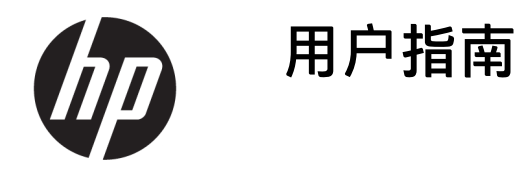

**摘要**

本指南提供了有关技术规格及显示器功能特性、设置方式和显示器使用方面的信息。

## **法律信息**

© Copyright 2021 HP Development Company, L.P.

HDMI、HDMI 徽标和 High-Definition Multimedia Interface 是 HDMI Licensing LLC 的 商标或注册商标。Thunderbolt 和 Thunderbolt 徽标是 Intel Corporation 或其子 公司在美国和/或其他国家/地区的商标。 Windows 是 Microsoft Corporation 在美国和/ 或其他国家/地区的注册商标或商标。USB Type-C® 和 USB-C® 是 USB Implementers Forum 的注册商标。DisplayPort™、 DisplayPort™ 徽标和 VESA® 是视频电子标准 协会 (Video Electronics Standards Association, VESA) 在美国和其他国家/地区所有的商标或 注册商标。

本文包含的信息如有变更,恕不另行通知。 有关 HP 产品和服务的全部保修和保证条 款,均已在相关产品和服务所附带的保修声 明中进行了明确的规定。本文中的任何内容 都不应被引申为补充保证。HP 对本文档中出 现的技术错误、编辑错误或疏漏之处概不负 责。

#### **产品通告**

本指南介绍大多数型号共有的功能。您的产 品可能并未提供其中的部分功能。要访问最 新版本的用户指南,请转至 [http://www.hp.com/support,](http://www.hp.com/support) 并按照说明找 到您的产品,然后选择**手册**。

第一版:2021 年 8 月

文档部件号: M84616-AA1

# **关于本指南**

本指南提供有关技术规格及显示器功能特性、设置方式和软件使用方面的信息。您的显示器可能没有包 含本指南中描述的所有功能,具体取决于您所使用的型号。

- **警告!**表示一种危险情况,如果不避免,**可能**导致严重伤害或死亡。
- **注意:**表示一种危险情况,如果不避免,**可能**导致轻度或中度受伤。
- **切记:**表示重要但与危险无关的信息(例如,与财产损失相关的消息)。提醒用户如果不完全按照所 述的步骤进行操作,将可能导致数据丢失或硬件/软件损坏。此外还包含用于解释概念或完成任务的基 本信息。
- **注:**包含其他信息,以强调或补充正文的要点。
- **※ 提示: 提供完成任务的有用提示。**

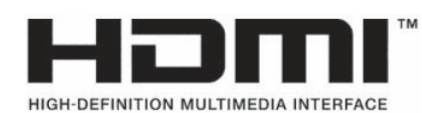

本产品采用了 HDMI 技术。

# 目录

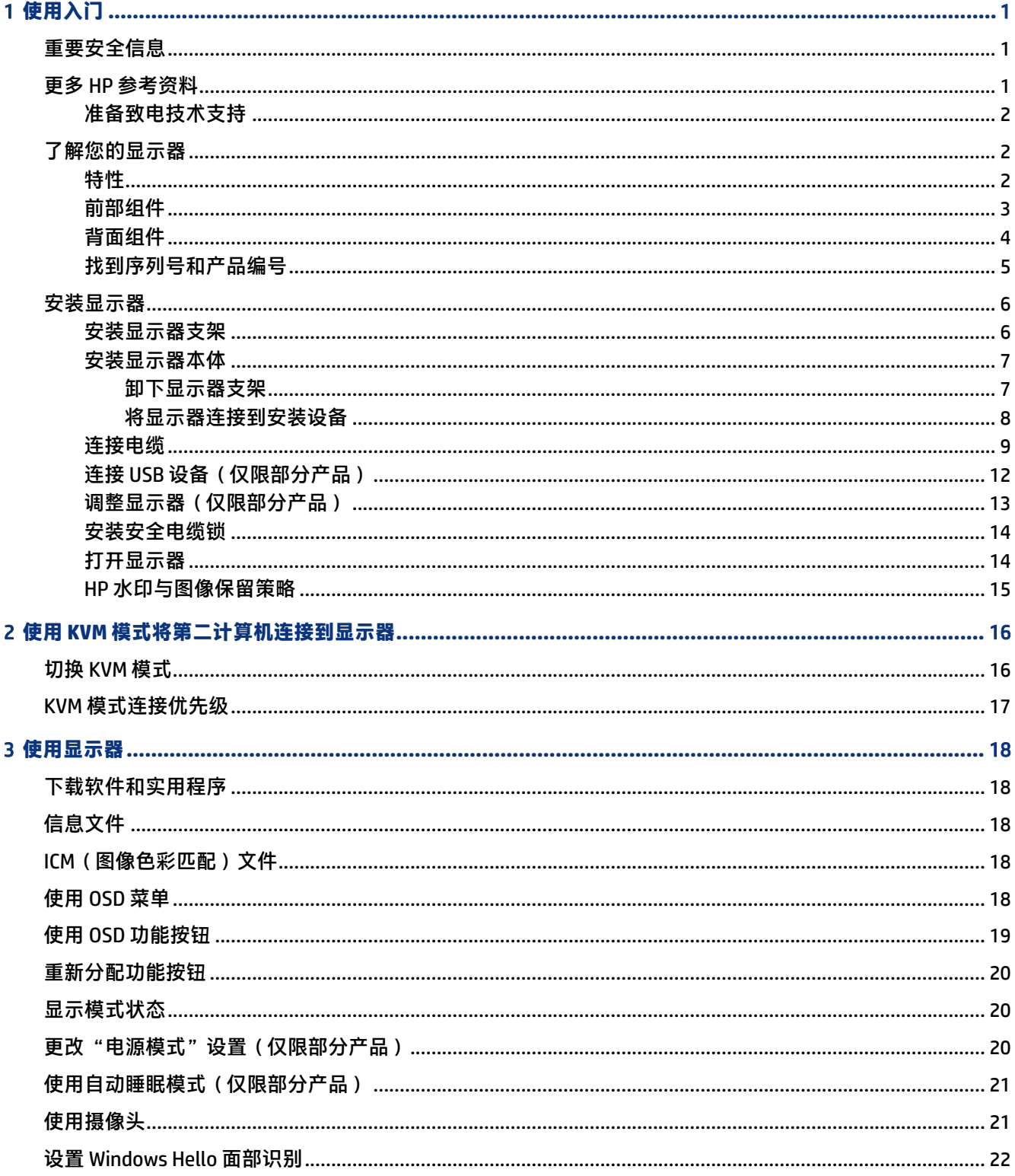

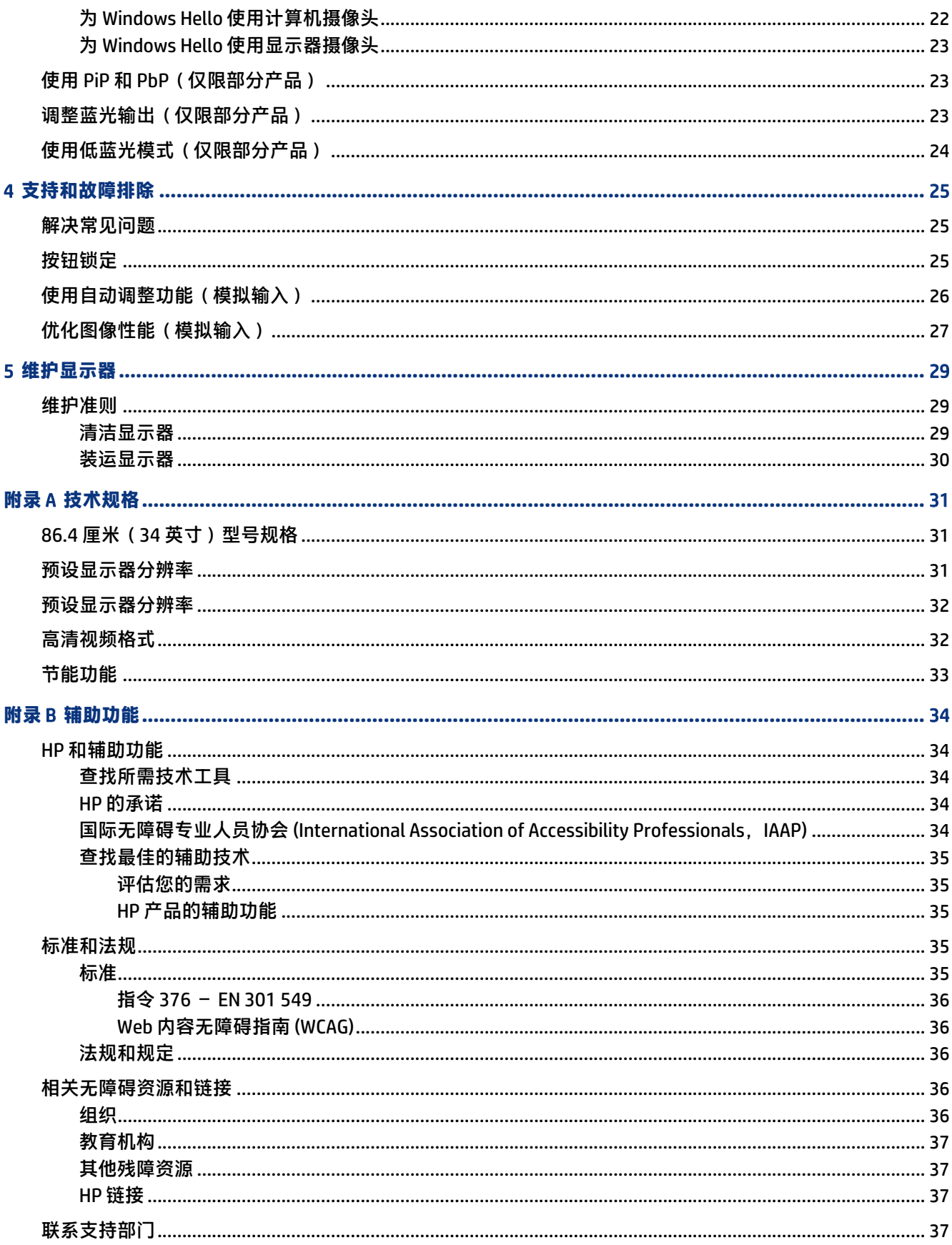

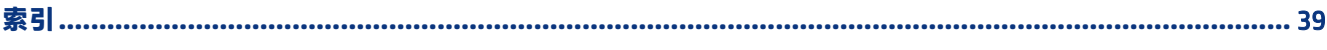

# <span id="page-6-0"></span>1 **使用入门**

请阅读本章,了解安全信息以及如何找到更多 HP 资源。

# **重要安全信息**

显示器可能随附一条电源线。如使用其他电源线,则必须使用本显示器支持的电源并按照正确的方式连 接。有关该显示器应使用的正确电源线套件,请参阅文档包中的《产品通告》。

- **警告!**为降低电击或设备损坏的风险,请注意以下事项:
	- 将电源线插头插入随时方便拔出的交流电源插座中。
	- 如果电源线为三脚插头,请将电源线插头插入接地三孔插座中。
	- 断开计算机电源时,应从交流电源插座上拔下电源线插头。从交流电源插座上拔下电源线时,请 抓住电源线的插头。

为安全起见,请不要在电源线或电缆上放置任何物品。请小心将所有电源线和电缆连接到显示器,以免 他人拖拽电源线和电缆,或被绊倒。

为降低受到严重伤害的风险,请阅读用户指南随附的《安全与舒适操作指南》。该指南向计算机用户介 绍了合理布置办公桌的信息、正确的操作姿势和应当养成的卫生与工作习惯。《安全与舒适操作指南》 还介绍了有关电气和机械方面的重要安全信息。您也可以通过以下网址获取《安全与舒适操作指南》: [http://www.hp.com/ergo。](http://www.hp.com/ergo)

**切记:**为了保护显示器和计算机,请将计算机及其外围设备(例如显示器、打印机和扫描仪)的所有 电源线连接到具备防电涌功能的设备上,如接线板或不间断电源 (UPS) 等。并非所有电源接线板都提 供电涌保护;接线板必须专门标识为具备此功能。请使用承诺损坏保换政策厂商生产的电源接线板, 以便在电涌保护功能出现故障时能够进行更换。

使用尺寸合适的家具来妥善放置您的显示器。

- **警告!**如果显示器在梳妆台、书柜、架板、桌台、扬声器、衣厨或手推车上放置不当,则可能会跌落 并造成人身伤害。
- **警告!稳定性隐患:**设备可能会坠落,从而造成严重的人身伤害或导致人员死亡。为防止人员受伤, 请按照安装说明将显示器牢固地安装在地板或墙壁上。
- **警告!**此设备不适合在儿童可能出现的地方使用。
- **注:**本产品适用于娱乐目的。请考虑将显示器置于照明受控制的环境中,以避免周围光线和可能导致 屏幕烦扰反射的光亮表面所带来的干扰。

# **更多** HP **参考资料**

使用下表找到所需的详细产品信息和操作方法等信息。

#### <span id="page-7-0"></span>**表** 1-1 **附加信息**

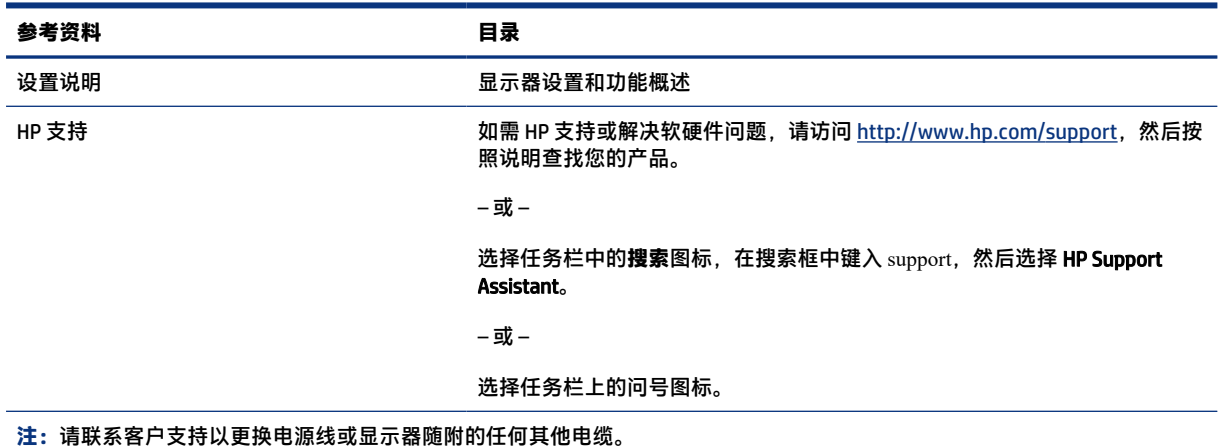

### **准备致电技术支持**

如果必须要排查问题,请使用此信息。

如果您利用第 25 [页的支持和故障排除无](#page-30-0)法解决问题,可以致电技术支持部门寻求额外帮助。致电 时,请提供以下信息:

- 显示器型号
- 显示器序列号
- 发票上的购买日期
- 问题出现的情形
- 收到的错误信息
- 硬件配置
- 您正在使用的硬件和软件的名称和版本

# **了解您的显示器**

您的显示器具有最受好评的功能。本节详细介绍了组件的相关内容,包括组件位置及其工作原理。

### **特性**

您的显示器可能包含以下功能,但具体取决于型号:

#### **显示器特性**

- 对角线长为 86.4 厘米(34 英寸),在分辨率为 3440 × 1440 的情况下具有最大可视面积,并且对于 较低分辨率提供全屏支持;提供自定义缩放比例功能,可在保持原始高宽比的情况下将图像放至最 大
- 带源矩阵和平面转换 (IPS) 的液晶显示器 (LCD)
- <span id="page-8-0"></span>宽色域,提供 sRGB、NTSC 和 DCI P3 色彩空间覆盖
- 带有 LED 背景光的防眩面板
- 宽视角,无论站、坐或来回走动均能够观看
- 倾斜、旋转以及高度调整功能
- 双画中画 (Dual-PiP) 和画旁画 (PbP) 功能,让用户可以在各半屏幕中观看 DisplayPort 和 HDMI 输入
- 四个 OSD 按钮,其中三个可以重新配置以快速选择最常用的三个操作
- 为简单的安装和屏幕优化提供几种语言的屏幕显示 (OSD) 调整
- 适用于 sRGB D 65、Rec 709、DCI P3 的色彩空间预设
- 节能功能,符合降低功耗的要求
- 显示器背面有安全保护缆锁槽口,用于可选的安全保护缆锁
- 具有理线功能,用于布置电缆和电线

#### **连接器**

- DisplayPort™ 视频输入
- High-Definition Multimedia Interface™ (HDMI) 视频输入
- USB Type-C® 端口
- USB 集线器,带有一个 USB Type-B 端口(上行,用于连接计算机)和四个 USB 端口(下行,用于连 接 USB 设备)
- 即插即用功能(如果操作系统支持)
- RJ-45(网络)接口

#### **显示器支架**

- 活动支架,便于显示器本体的灵活安装
- 用于将显示器安装到壁装设备或摇臂上的 VESA® 安装支架
- 用于将显示器安装到摇臂上的 VESA 安装功能 (100 × 100 mm)
- 支持使用安装支架将显示器安装在工作站上

**注:**有关安全和管制信息,请参阅文档包中的《产品通告》。要访问最新版本的用户指南,请转至 [http://www.hp.com/support,](http://www.hp.com/support)并按照说明找到您的产品,然后选择**手册**。

### **前部组件**

请使用下面的插图和表格识别显示器前部的组件。

<span id="page-9-0"></span>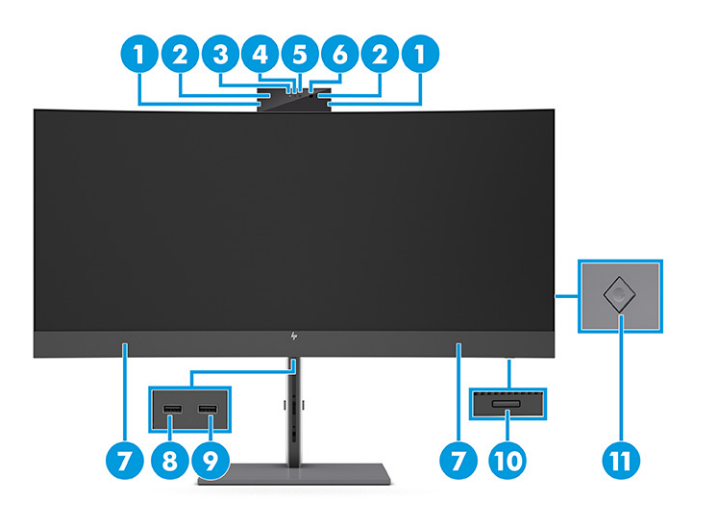

#### **表** 1-2 **前部组件及其描述**

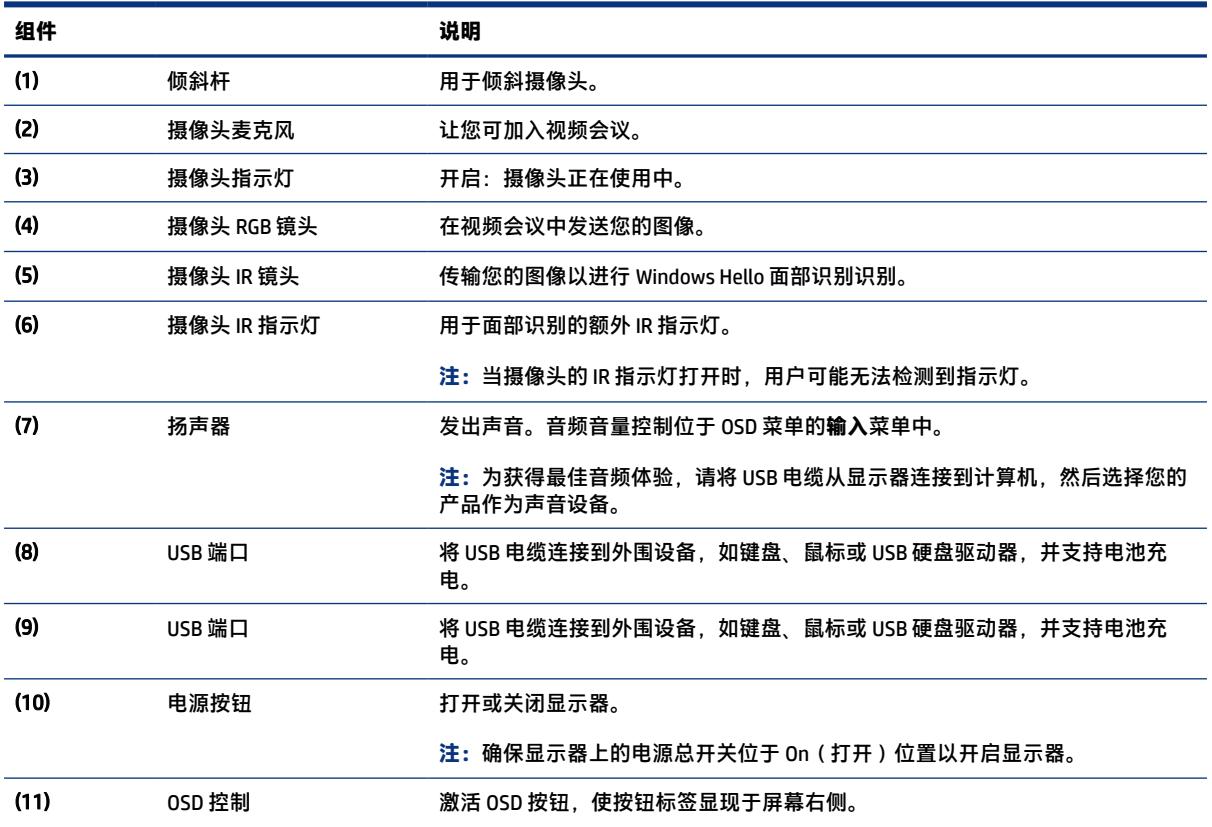

### **背面组件**

请使用下面的插图和表格识别显示器背面的组件。

<span id="page-10-0"></span>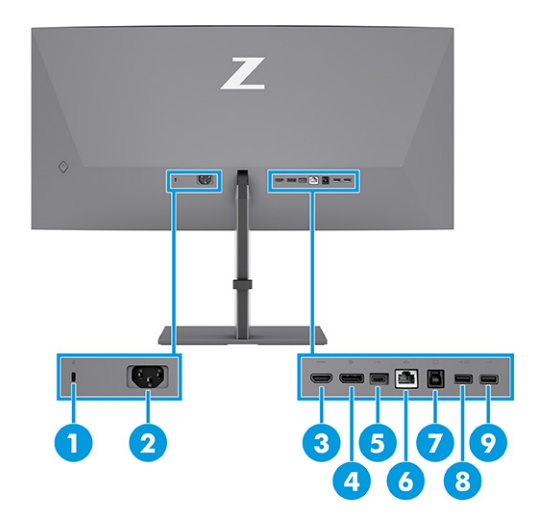

#### **表** 1-3 **背面组件及其说明**

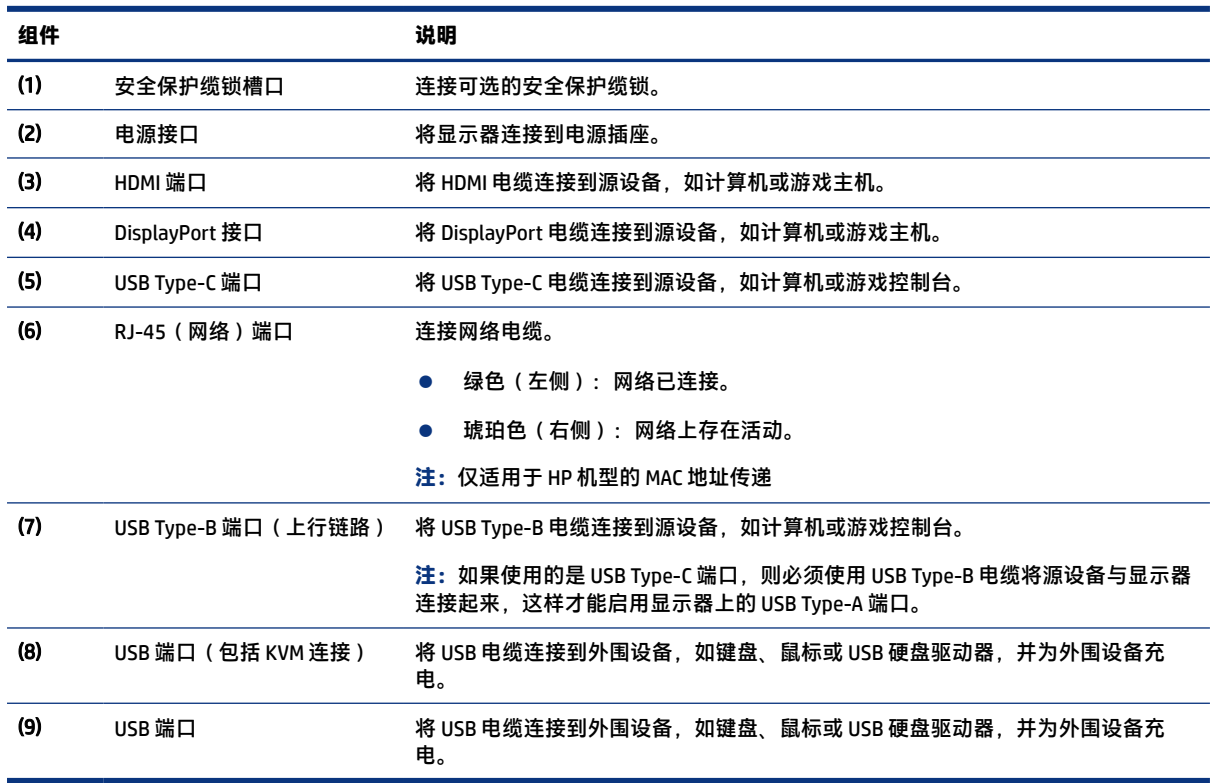

## **找到序列号和产品编号**

序列号和产品编号位于显示器背部的标签上,或显示器本体之前挡板下面的标签上,具体取决于您所使 用的产品型号。在联系 HP 获取帮助时,您可能需要提供这些编号。

<span id="page-11-0"></span>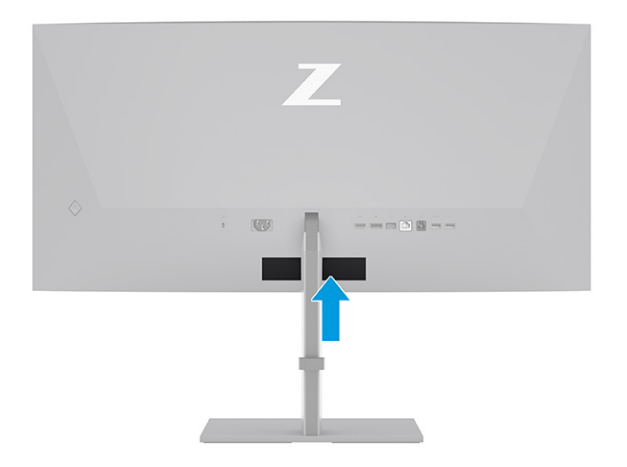

# **安装显示器**

本节介绍连接显示器支架或壁装设备的操作,以及将显示器连接到电脑、笔记本电脑、游戏控制台或类 似设备的选项。

- **警告!**为降低受到严重伤害的风险,请阅读《安全与舒适操作指南》。该指南向计算机用户介绍了合 理布置办公桌的信息、正确的操作姿势和应当养成的卫生与工作习惯。《安全与舒适操作指南》还介 绍了有关电气和机械方面的重要安全信息。您也可以通过以下网址获取《安全与舒适操作指南》: [http://www.hp.com/ergo。](http://www.hp.com/ergo)
- **切记:**为了防止显示器损坏,请勿触摸 LCD 面板的表面。按压显示屏可能导致颜色深浅不一或液晶定 向紊乱问题。一旦出现这种情况,屏幕将无法恢复到正常状态。
- **切记:**要防止屏幕表面出现划痕、损伤或破碎,同时保护控制按钮免受损伤,请将显示器正面朝下放 置于覆盖有防护泡沫或软布的平坦表面上。

### **安装显示器支架**

正确连接显示器支架对安全使用至关重要。本节介绍如何安全地安装支架。

- **提示:**考虑显示器的放置位置,因为周围的光线和明亮的表面可能会导致干扰反射。
- **注:**对于其他型号,显示器支架的安装步骤可能会有所不同。

<span id="page-12-0"></span>1. 将显示器正面朝下放置在包装箱内,沿撕裂线撕开包装袋 (1),然后将支架上的安装板顶部滑入到 面板背面凹槽 (2) 的上边缘中。

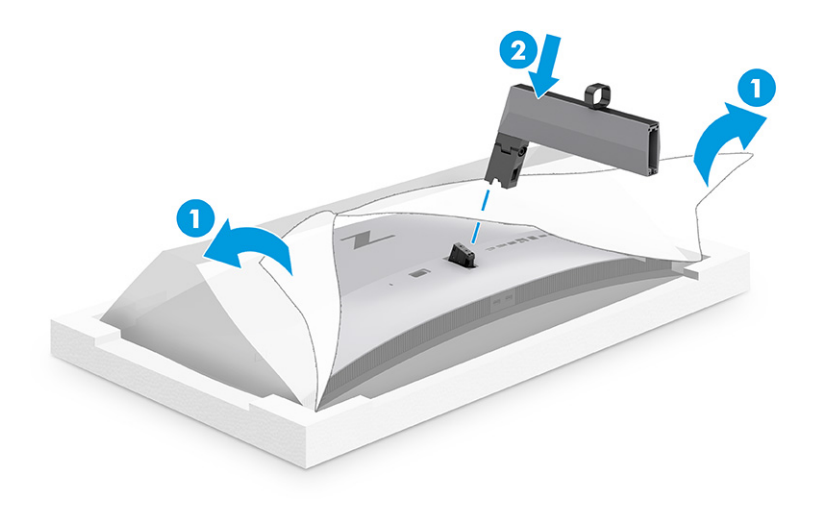

2. 当显示器仍正面朝下地放置在包装箱内时,安装底座 (1),然后顺时针旋转两个固紧螺钉以固定底 座 (2)。

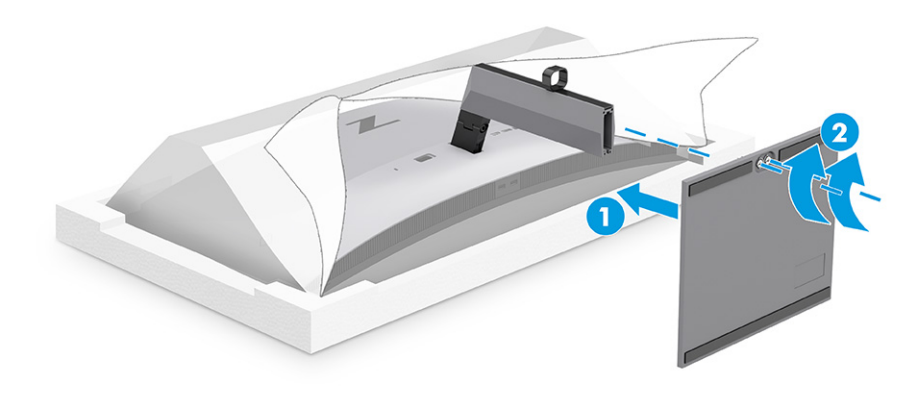

### **安装显示器本体**

要使用摇臂或其他安装支架将显示器安装到墙壁上,请按照本节中的步骤安全而稳固地连接您的显示 器。

- $\bar{D}$  切记: 此显示器支持符合 VESA 工业标准的 100 毫米安装孔。要将第三方安装解决方案安装到显示器 上,需要使用四颗直径 4 毫米、螺距 0.7 毫米且长度为 10 毫米的螺丝。如果螺钉太长,可能会损坏显 示器。确保制造商的安装支架符合 VESA 标准,且能够承受显示器本体的重量。为了确保最佳性能, 请使用显示器随附的电源线和视频电缆。
- **注:**该显示器预期由获 UL 或 CSA 认证的墙壁安装托架提供支撑。

### **卸下显示器支架**

如果您决定使用壁装设备而非所连接的显示器支架,请先卸下支架。

**切记:**拆卸显示器之前,请务必关闭显示器,并断开所有电缆。

- <span id="page-13-0"></span> $\Box$  切记: 在放置和稳固显示器时, HP 建议两个人共同执行这些步骤。
	- 1. 拔出连接到显示器的所有电缆。
	- 2. 将显示器正面朝下放置于覆盖有防护泡沫或洁净干布的平坦表面上。
	- 3. 向上推支架安装板底部中心附近的释放栓 (1)。
	- 4. 将支架下方向上旋转,直至安装板脱离显示器的凹槽 (2)。
	- 5. 从凹槽中滑出支架。

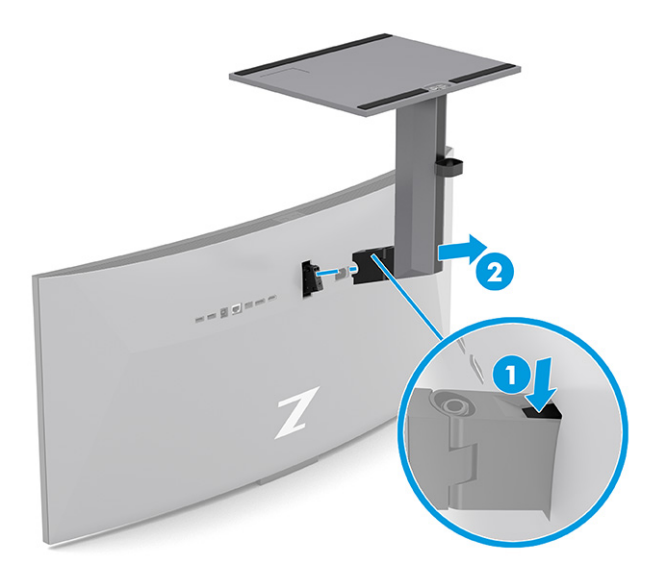

#### **将显示器连接到安装设备**

在连接安装设备时,您可能需要使用额外工具,如螺丝刀(需另外购买)。为避免损坏显示器,请按照 以下说明进行操作。

1. 拆下显示器本体背面 Vesa 孔中的两个螺钉 (1),然后卸下螺钉紧固件 (2)。

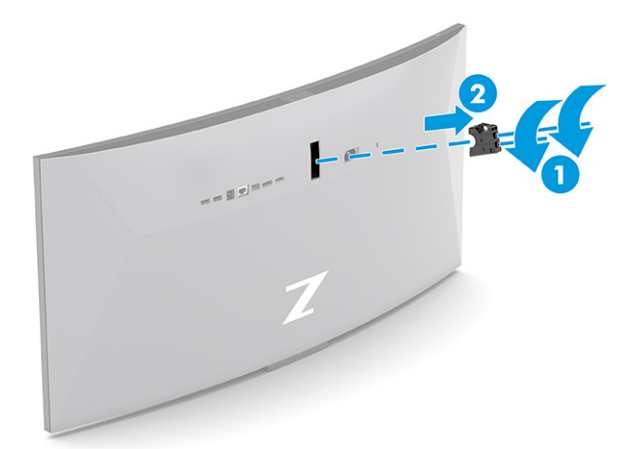

<span id="page-14-0"></span>2. 将 Vesa 适配器与显示器本体背面的螺孔对齐 (1), 然后安装两颗螺钉以固定适配器 (2)。

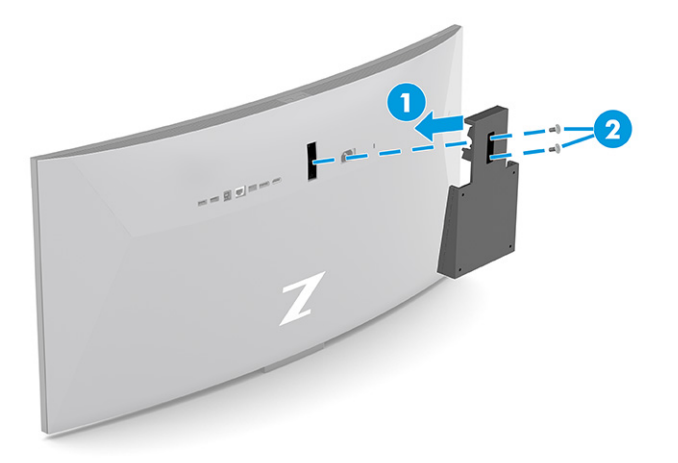

- 3. 要将显示器安装到摇臂或其他安装设备上,将四颗安装螺钉通过安装设备上的孔,穿入显示器背 面的 VESA 螺钉孔内。
- **切记:**如果这些说明不适用于您的设备,在将显示器安装到墙壁或摇臂上时,请按照安装设备制 造商的说明进行操作。

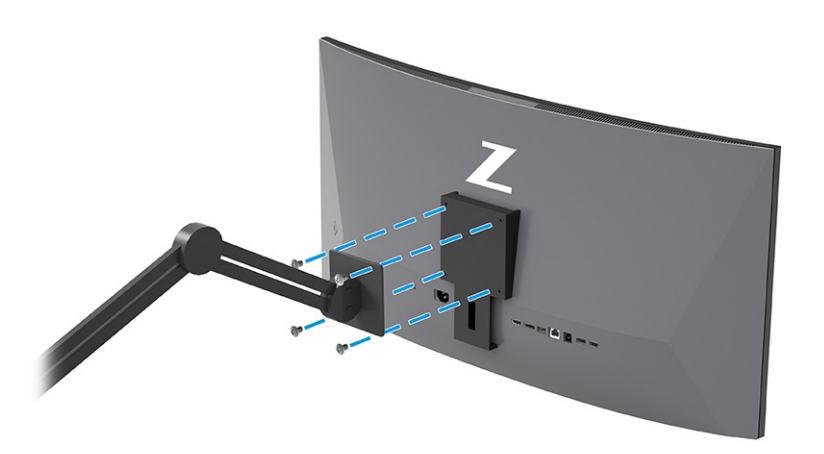

### **连接电缆**

除了有关如何连接电缆的详细信息,本节还介绍了在连接特定电缆时显示器可以发挥的功能。

- **注:**根据型号的不同,显示器可能支持 VGA、USB Type-C、HDMI 或 DisplayPort 输入。视频模式是由所 使用的视频电缆决定的。显示器可自动确定有效的视频输入信号。您可以通过 OSD 菜单选择输入。显 示器出厂随附特选的电缆。显示器并不随附本节中描述的所有电缆。
	- 1. 将显示器置于便于连接且通风良好的位置,而且要靠近计算机。
	- 2. 连接视频电缆。
	- **注:**除 USB Type-C 输入外,显示器会自动确定哪些输入具有有效的视频信号。您必须手动选择 USB Type-C 输入。要选择任何输入,包括 USB Type-C,请打开 OSD 菜单并选择**输入**。

将 DisplayPort 电缆的一端连接到显示器背面的 DisplayPort 接口上, 将另一端连接到源设备的 DisplayPort 接口上。

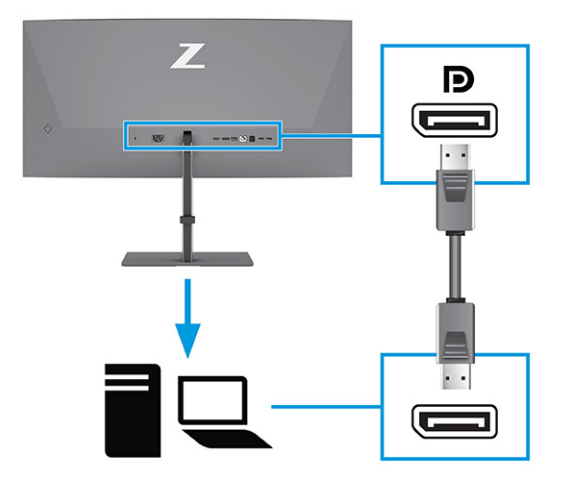

**注:**当系统退出睡眠状态或输入信号丢失时,显示器和所连主机设备之间的 DisplayPort 输入 视频连接会被禁用,具体取决于您的 DisplayPort 电缆连接。当系统从睡眠状态唤醒时,显示 器会自动扫描活跃的输入视频信号。

如果您最近一次视频输入是连接到 DisplayPort, 则显示器会自动扫描并切换到 USB Type-C 视 频、DisplayPort 或 HDMI 视频输入源。

您必须通过 OSD 菜单重新连接至正确的 DisplayPort 输入。若要重新连接,请按下显示器上的 OSD 控键,依次选择**菜单**和**输入**,然后选择一个 DisplayPort 设置。

- 将 HDMI 电缆的一端连接到显示器背面的 HDMI 端口上,另一端接口连到源设备的 HDMI 端口。

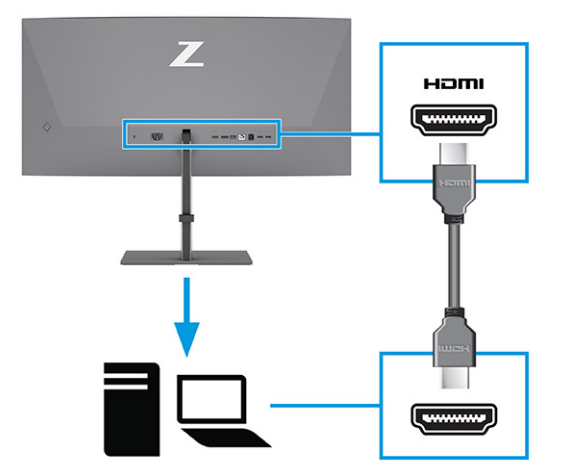

● 将 USB Type-C 电缆的一端连接到显示器背面的 USB Type-C 端口上,将另一端连接到源设备的 USB Type-C 端口上。(只能使用本显示器随附的获 HP 认可的 USB Type-C 电缆。)

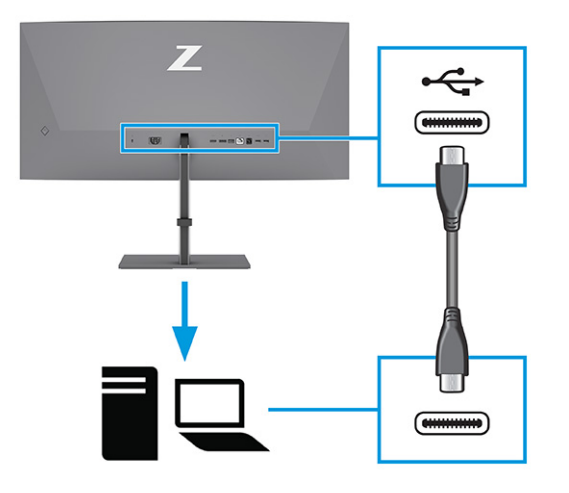

 $\mathbb{P}$  注: 显示器的 USB Type-C 端口提供网络、数据、视频和电源输送(最高 100 瓦)。

主机设备必须能够通过 USB Type-C 连接器支持 DisplayPort 交替模式(视频、充电和 USB)。 也必须兼容已启用 Thunderbolt™ 的 USB Type-C 端口。

- 3. 连接 USB 电缆。
	- 将 USB Type-B 电缆的一端连接到显示器的 USB Type-B 端口, 将另一端连接到源设备的 USB Type-A 端口。

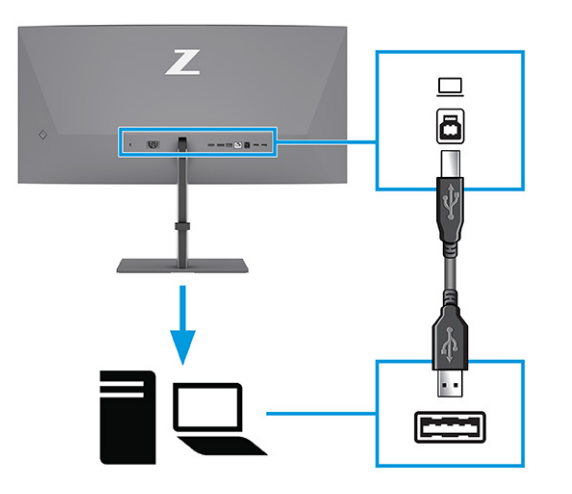

- **注:**您必须将源设备(计算机、笔记本电脑、游戏主机等)上的 USB Type-A 转 USB Type-B 或 USB Type-A 转 USB Type-C 电缆连接到显示器背面,这样才能启用显示器上的 USB Type-A 端口。如需详 细信息,请参阅第 12 页的连接 USB [设备\(仅限部分产品\)。](#page-17-0)
- 4. 将电源线连接到显示器的电源接口,将其另一端连接到接地的交流电源插座。

**警告!**为降低电击或设备损坏的风险,请注意以下事项:

切勿禁用电源线的接地插头。接地插头可以起到重要的安全保护作用。

请将电源线插入随时方便拔出的接地(连接大地)交流电源插座看。

<span id="page-17-0"></span>断开设备电源时,应从交流电源插座上拔下电源线插头。

为安全起见,请不要在电源线或电缆上放置任何物品。对它们进行合理安排,使其不会因意外而 被踩踏。请勿拉拽电源线或电缆。从交流电源插座上拔下电源线时,请抓住电源线的插头。

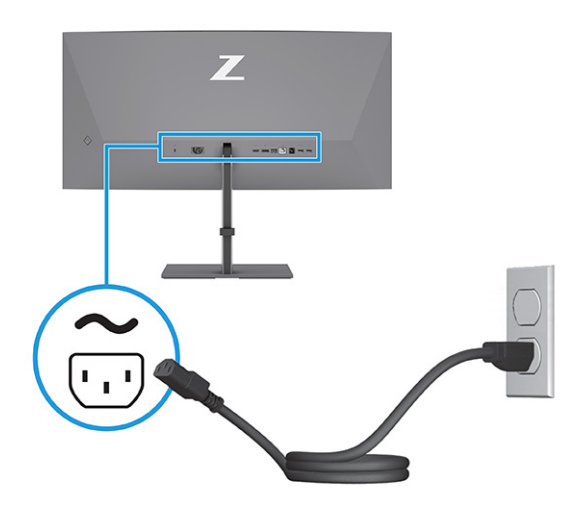

### **连接** USB **设备(仅限部分产品)**

使用 USB 端口连接数码相机、USB 键盘或 USB 鼠标之类的设备。显示器上有 USB 端口可连接到设备 (下行):背面两个 USB Type-A 端口,一个 USB Type-B 端口,一个 USB Type-C 端口,底部两个 USB Type-A 端口。

**注:**您必须用 USB Type-B 或 USB Type-C 电缆将源设备(计算机)连接到显示器背面,这样才能使 USB Type-A 端口可以用作鼠标、键盘、电话、外接硬盘驱动器,以及其他任何可通过 USB 接口连接并接受 5 伏电压的设备的 USB 集线器。

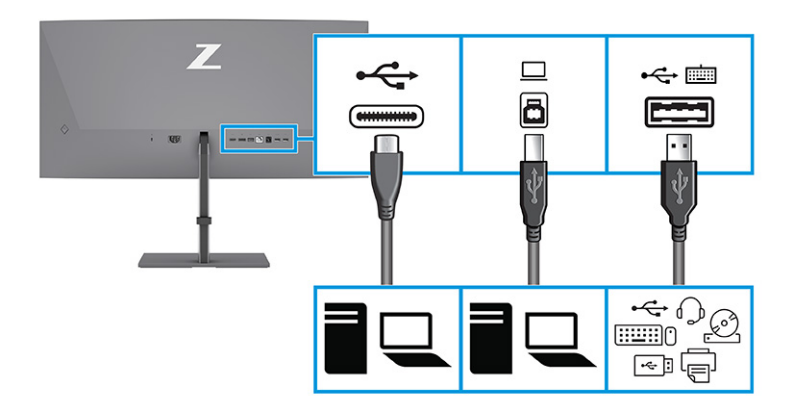

#### **表** 1-4 USB **端口**

# USB **端口** USB Type-B 端口 USB Type-C 端口 USB Type-A 端口(三个)

<span id="page-18-0"></span>**表** 1-4 USB **端口 (续)**

#### USB **端口**

带有 KVM 选件的 USB Type-A 端口 (请参阅 第 16 [页的切换](#page-21-0) KVM 模式)

### **调整显示器(仅限部分产品)**

为让您可以打造符合人体工程学的工作空间,这款显示器提供了一些调整选项。本节简要介绍了这些选 项。

- **警告!**为降低受到严重伤害的风险,请阅读《安全与舒适操作指南》。该指南向计算机用户介绍了合 理布置办公桌的信息、正确的操作姿势和应当养成的卫生与工作习惯。《安全与舒适操作指南》还介 绍了有关电气和机械方面的重要安全信息。您也可以通过以下网址获取《安全与舒适操作指南》: [http://www.hp.com/ergo。](http://www.hp.com/ergo)
	- 1. 向前或向后倾斜显示器本体,将其置于舒适的视线位置。

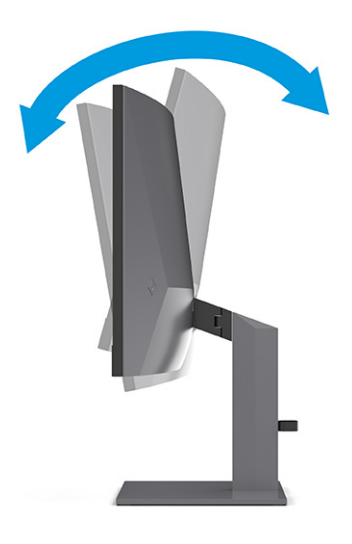

<span id="page-19-0"></span>2. 将显示器的高度调整到适合自己工作台的舒适位置。显示器的顶部外框边缘不应超过与眼睛平行 的高度。对于佩戴矫正眼镜的用户,将显示器的位置调低并倾斜可能会感觉更加舒适。在工作中 调整工作姿势时,应重新调整显示器位置。

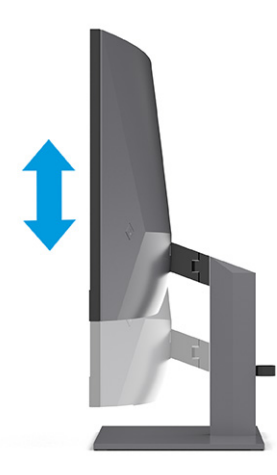

3. 向左或向右旋转显示器以获得最佳视角。

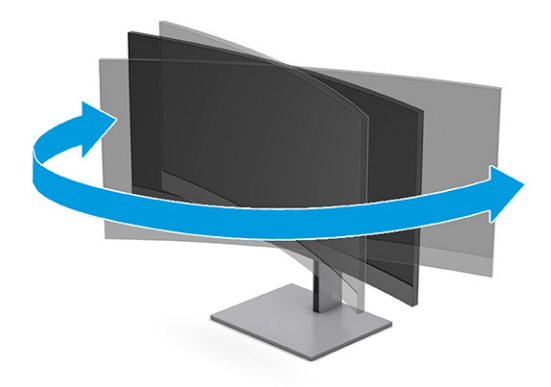

### **安装安全电缆锁**

若想增加一层安全防护,您可以使用 HP 提供的可选安全保护缆锁将显示器固定到稳固的物体上。使用 可选安全保护缆锁附带的钥匙来连接和拆卸缆锁。

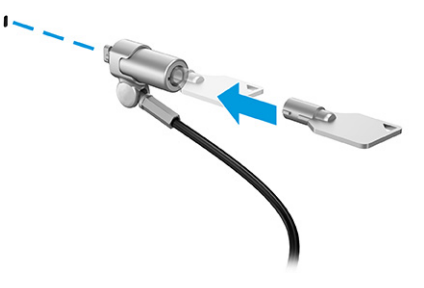

### **打开显示器**

本节提供了一些重要信息,包括防止损坏显示器、启动指示器和故障排除信息等。

- <span id="page-20-0"></span>**切记:**如果屏幕长期显示同一静态图像(12 小时或更长时间),则显示器可能会出现影像残留。为避 免影像残留的现象,当显示器长期不用时,应该激活屏幕保护程序或关闭显示器。影像残留是所有 LCD 屏幕都可能出现的一种问题。显示器上的"影像残留"现象不在 HP 的保修范围之内。
- **注:**如果按下电源按钮后没有反应,可能是因为开启了"电源按钮锁定"功能。要禁用此功能,按住 显示器电源按钮 10 秒钟。
- **注:**在某些 HP 显示器上,您可以通过 OSD 菜单禁用电源指示灯。按菜单按钮打开 OSD 菜单,然后依 次选择**电源**、**电源** LED **指示灯**和**关闭**。

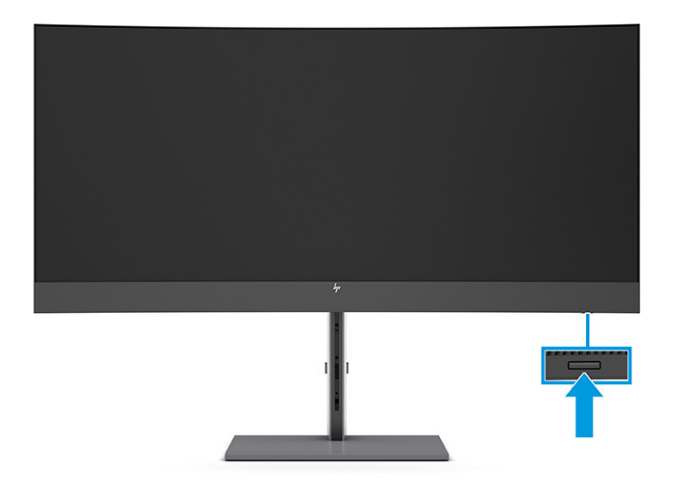

▲ 按下显示器上的电源按钮打开显示器。

首次打开显示器时,显示器上会显示状态消息并持续 5 秒。该消息会显示哪个输入是当前的活动信号、 自动切换源设置的状态(打开或关闭;默认设置为"开")、当前的预设显示分辨率和建议的预设显示 分辨率。

显示器自动扫描活动信号的信号输入,然后使用该输入在显示器上显示。

### HP **水印与图像保留策略**

有些型号采用平面转换(In-Plane Switching,IPS)显示技术,提供超宽视角和卓越的图像质量。虽然适 用于许多应用程序,但如果不使用屏幕保护程序,此面板技术将不适合长时间静态、静止或固定图像。

带静态图像的应用程序可能包括摄像头监视、视频游戏、营销徽标和模板等。静态图像可能导致图像残 留损害,外观上可能表现为显示器屏幕上出现污点或水印。

每天 24 小时都处于使用状态之显示器上出现的图像残留损害问题,不在 HP 的保修范围之内。为了避免 造成图像残留损害,不使用显示器的关闭显示器,或使用计算机管理设置(如果支持)在计算机 空闲时关闭显示器。

# <span id="page-21-0"></span>2 **使用** KVM **模式将第二计算机连接到显示器**

显示器 OSD 菜单中的"KVM 模式"选项让您可以把两台计算机连接到同一个显示器,并且可以快速访 问这两台计算机。

若想接收来自第二计算机的输入视频,请将 DisplayPort 线缆或 HDMI 线缆连接到显示器背面的相应接 口。例如, 将 DisplayPort 线缆的一端连接到显示器背面的 DisplayPort 接口, 将另一端连接到第二计算 机上的 DisplayPort 接口。如果第二计算机只有一个 HDMI 端口, 则将 HDMI 电缆的一端连接到显示器背 面的 HDMI 端口,另一端接口连到第二计算机的 HDMI 端口。

若要在第二计算机上使用 USB 连接,可以用 USB Type-B 转 Type-A 线缆或 USB Type-C 转 Type-A 线缆连 接显示器的第二个 USB Type-B 端口。

如果以"KVM 模式"选项连接了 USB Type-C 输入, 则无论计算机处于何种状态, 显示器都会自动切换 至 USB Type-C 输入。当 USB Type-C 输入断开连接并且第二计算机处于活动状态时,显示器会自动切换 回活动输入(DisplayPort 或 HDMI)。

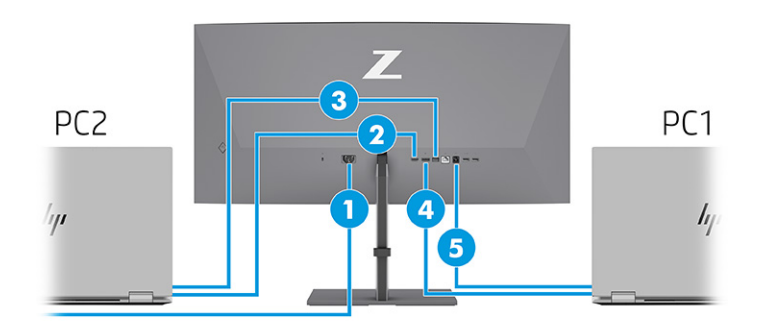

#### **表** 2-1 **连接第二计算机**

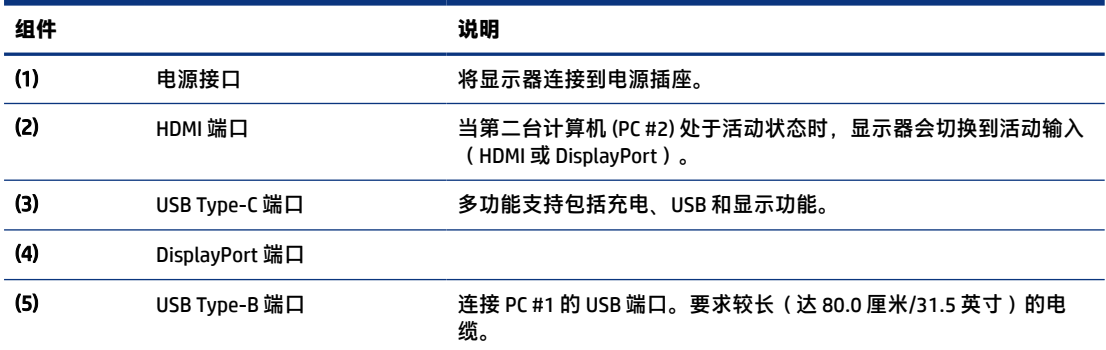

# **切换** KVM **模式**

如果已将两台计算机连接到同一个显示器并且选择了 KVM 模式选项,则用户可以按两下键盘上的左 Ctrl 键,在两台计算机之间来回切换。

<span id="page-22-0"></span>**注:**该键盘必须连接到 USB Type-A 端口才能进行 KVM 连接,该端口位于显示器背面。

# KVM **模式连接优先级**

本节介绍了 KVM 模式连接的优先级。

KVM 模式连接的类型有 3 种:

- USB Type-C 只使用一条 USB Type-C 电缆。
- USB Type-B 只使用一条 USB Type-B 电缆。
- 即使禁用了自动切换 USB 主机,绑定模式也会使用当前的视频输入端口。如果第一台计算机已断开 连接, KVM 模式设置将切换到第二台已接通电源的计算机上。

即使禁用了自动切换 USB 主机,KVM 功能也会使用当前的视频输入端口。如果第一台计算机已断开连 接, KVM 模式设置将切换到第二台已接通电源的计算机上。

在 PxP 模式中,KVM 功能提供主输入和辅助输入。在 OSD 中启用 PxP 模式时,可以选择每个输入。KVM 功能默认采用主输入,在绑定集下提供相同的设置。用户可以选择含 DisplayPort 或 HDMI 端口的 USB Type-B 绑定组,以及含其他视频端口的 USB Type-C 绑定组。

如果两台计算机均已开机并已连接,在 PxP 模式中,带主输入连接的计算机的优先级会高于另一台计算 机。如果断开主输入的连接,并且其他输入端口处于活动状态,则显示器会切换到活动输入,且第二个 绑定集是 USB 输入。

当计算机上的 USB Type-C 连接已与显示器断开连接了一段较长时间时,为了更快地切换显示器,您可 以在 OSD 菜单中取消选中"无输入信号警告"。

要在显示器的 OSD 菜单中取消选中"无输入信号警告", 请执行以下操作:

- 1. 按**菜单**按钮打开 OSD 菜单。
- 2. 在 OSD 菜单中,选择 OSD **消息**,然后取消选中**无输入信号警告**。

# <span id="page-23-0"></span>3 **使用显示器**

本章介绍如何使用您的显示器及其功能,包括软件和实用程序、OSD 菜单、功能按钮、功耗模式和 Windows Hello。

# **下载软件和实用程序**

您可以通过惠普技术支持下载和安装以下文件:

- INF(信息)文件
- ICM(图像色彩匹配)文件

要下载文件:

- 1. 转至 [http://www.hp.com/support。](http://www.hp.com/support)
- 2. 选择**软件和驱动程序**。
- 3. 选择您的产品类型。
- 4. 在搜索字段中输入您的 HP 显示器型号,然后按照屏幕说明进行操作。

# **信息文件**

INF 文件定义了 Windows® 操作系统所使用的显示器资源,可确保显示器与电脑的图形适配器兼容。

该显示器兼容即插即用功能,所以即使未安装 INF 文件也能正常使用。显示器的即插即用兼容性要求计 算机显卡必须符合 VESA DDC2 标准,且显示器必须直接连接到显卡。如果通过单独的 BNC 类型接口或分 频器或盒(或两者)连接,则即插即用功能无法使用。

# ICM**(图像色彩匹配)文件**

ICM 文件是数据文件,与图形程序结合使用可以使显示器屏幕与打印机或扫描仪与显示器屏幕的色彩匹 配一致。在支持此功能的图形程序中可以激活这些文件。

**注:**ICM 色彩配置文件的编写符合国际色彩联盟 (International Color Consortium, ICC) 的配置文件格式规 范。

# **使用** OSD **菜单**

您可以根据个人喜好调整 HP 显示器。使用 OSD 菜单自定义显示器的观看功能。

要访问 OSD 菜单并进行调整, 请执行以下操作:

- 1. 如果尚未打开显示器,请按电源开关按钮将其打开。
- 2. 按下 OSD 控制杆的中心位置。

<span id="page-24-0"></span>3. 将控制杆向上、向下、向左或向右移动,即可浏览菜单选项。按控制杆的中心位置进行选择。

下表列出在 OSD 主菜单中可能出现的菜单选项。包含每个设置的说明以及每个设置对显示器外观或性 能的影响。

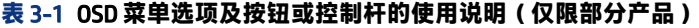

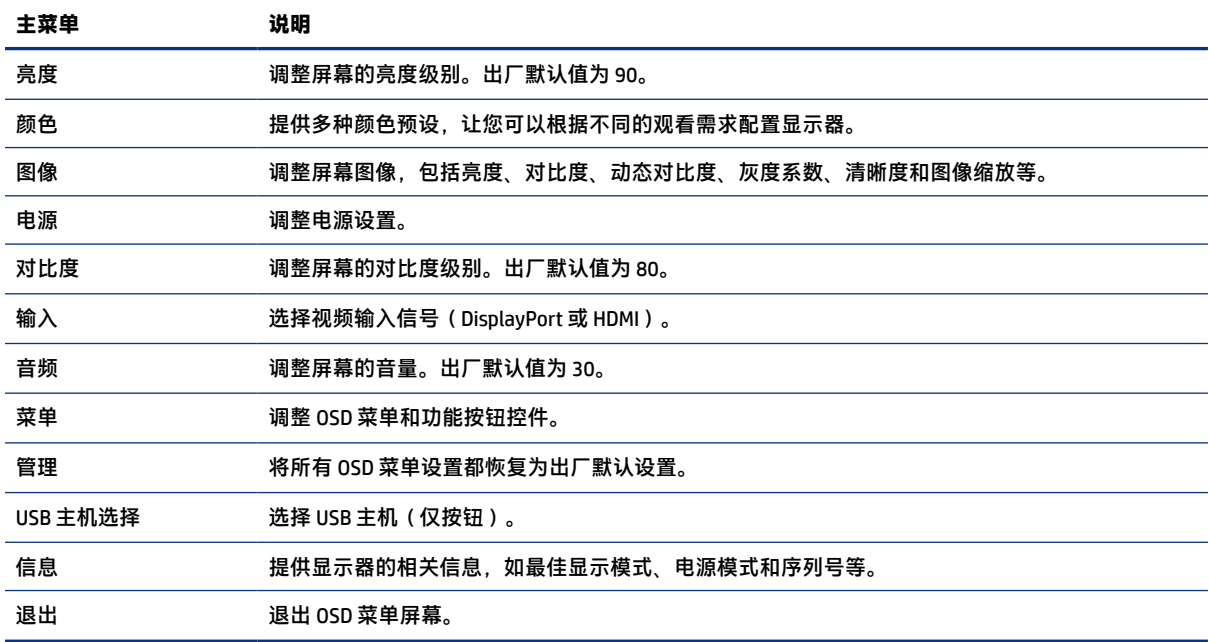

# **使用** OSD **功能按钮**

功能按钮可实现有用的操作,除了其中一个按钮外,您可以自定义其他所有按钮,获得更有用的功能。

**注:**功能按钮的操作会因显示器型号的不同而有所差异。

有关如何更改按钮功能的信息,请参阅第 20 [页的重新分配功能按钮。](#page-25-0)

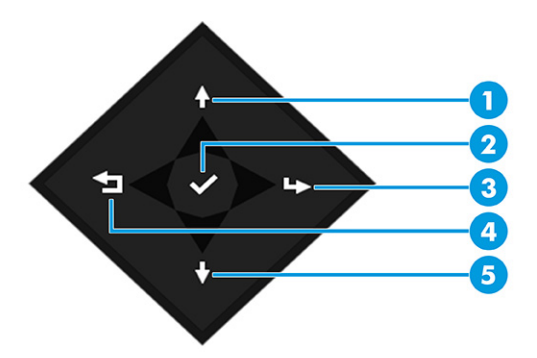

#### **表** 3-2 **按钮名称及说明**

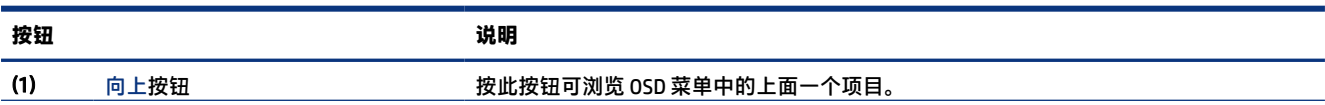

#### <span id="page-25-0"></span>**表** 3-2 **按钮名称及说明 (续)**

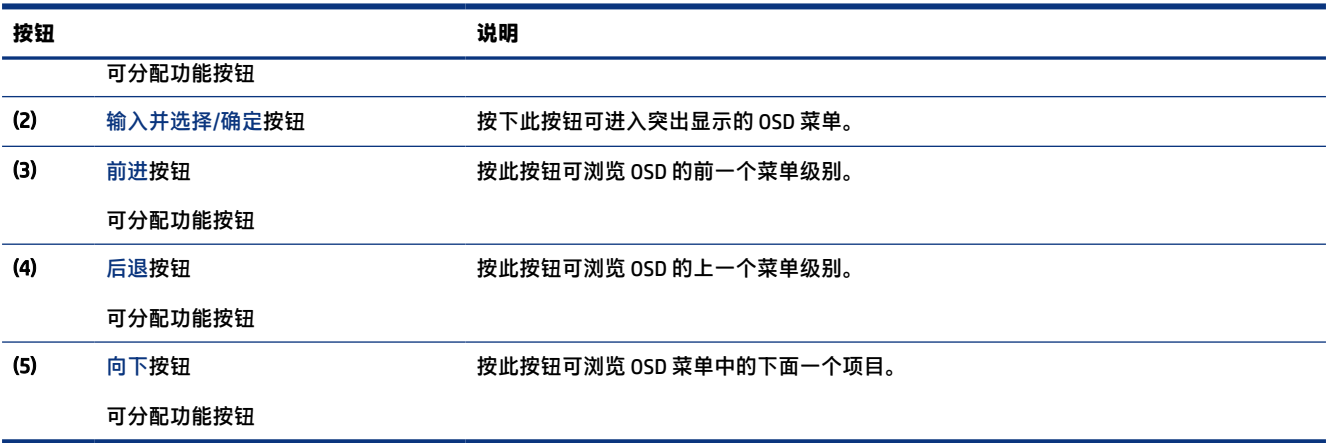

## **重新分配功能按钮**

除了**菜单**按钮之外,您可以更改功能按钮对应的默认操作,让您可以快速访问最常用的菜单项。 要重新分配功能按钮,请执行以下操作:

- 1. 按下菜单按钮打开 OSD 菜单。
- 2. 依次选择**菜单**和**分配按钮**,然后为待分配的按钮选择其中一个可用的选项。

# **显示模式状态**

打开显示器时,状态消息会列出显示模式。当视频输入有所变化时,也会列出显示模式。

当前显示模式显示在**信息**菜单窗口中,以及状态栏区域的 OSD 主菜单的底部。运作模式因机型而异。 最常见的模式是**正常**和 Adaptive-Sync。

要启用 Adaptive-Sync 模式,请执行以下操作:

- 1. 按 OSD 控制杆的中心位置打开 OSD 菜单。
- 2. 在 OSD 菜单中,选择**游戏**。
- 3. 选择 Adaptive-Sync,然后选择**开启**。

**注:**"Adaptive-Sync"菜单的默认设置为"开启"。

# **更改"电源模式"设置(仅限部分产品)**

本节介绍如何激活性能模式。显示器的部分功能可能需要激活性能模式才能使用。

处于睡眠模式时,为符合国际电源标准,显示器的默认设置为"省电模式"。

<span id="page-26-0"></span>如果您的显示器支持性能模式,则若要在显示器处于自动睡眠模式时使 USB 端口处于启用状态,请将 "电源模式"设置从**省电模式**更改为**性能模式**。

**注:**如果连接的不是电池供电的计算机,则必须将"电源模式"设置更改为"性能"模式。

要更改电源模式设置,请执行以下操作:

- 1. 按下 OSD 控制杆的中心位置。
- 2. 依次选择**电源**、**电源模式**和**性能**。
- 3. 选择**返回**并关闭 OSD 菜单。

# **使用自动睡眠模式(仅限部分产品)**

您的显示器具有节能功能,名为自动睡眠模式,也就是一种节能状态。本节介绍如何激活或调整显示器 的自动睡眠模式。

如果启用了自动睡眠模式(默认为启用),在计算机发信号指示低功率模式(没有水平或垂直同步信 号)时,显示器将进入节能状态。

一旦进入此节能状态(自动睡眠模式),显示器屏幕将变黑,背景灯进入关闭状态,而电源指示灯也会 变成琥珀色。在节能状态下,显示器消耗的功率低于 0.5 瓦。计算机向显示器发出活动信号之后,显示 器将从自动睡眠模式唤醒(例如,当您激活鼠标或键盘的时候)。

要在 OSD 中禁用自动睡眠模式,请执行以下操作:

- 1. 按 OSD 控制杆的中心位置打开 OSD 菜单。
- 2. 在 OSD 菜单中,选择**电源**。
- 3. 选择**自动睡眠模式**,然后选择**关闭**。

## **使用摄像头**

要解锁摄像头,请轻轻向下按,直至其卡入到位。摄像头升起至最高位置。

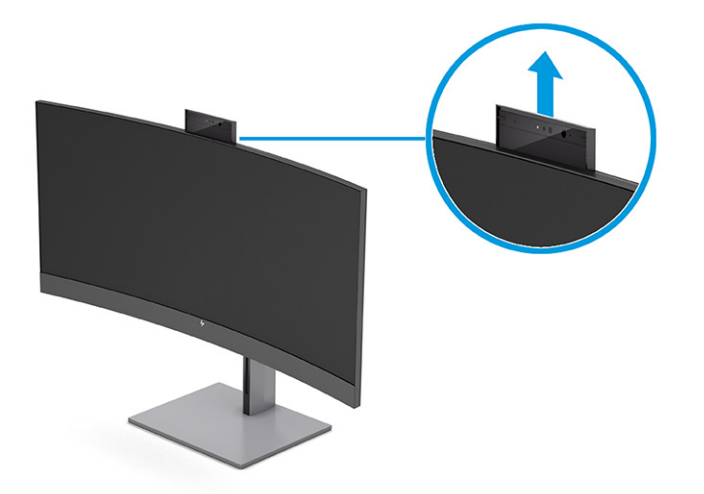

<span id="page-27-0"></span>您可以使用显示器上的摄像头通过 Windows Hello 面部识别功能登录 Windows,维护通话安全性,以及 进行视频会议。

**注:**要进行视频会议,请将计算机连接到显示器。从视频会议界面中选择 HP **显示器摄像头**。

当摄像头关闭时,麦克风处于关闭状态。

当不使用摄像头时,可以向下按摄像头使其卡入至关闭位置,从而关闭摄像头。

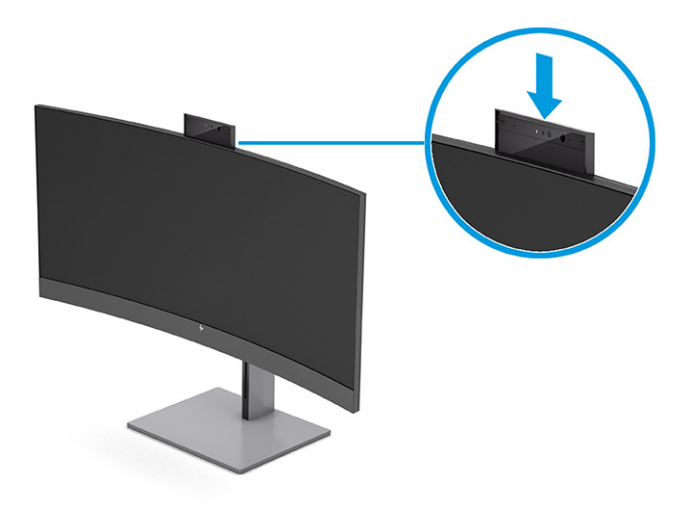

# **设置** Windows Hello **面部识别**

在部分产品上,您可以使用 Windows Hello 面部识别来快速、安全地访问计算机。您可以使用计算机上 的摄像头或显示器上的摄像头建立脸部识别。

**注:**仅 Windows 10 操作系统支持 Windows Hello。

### **为** Windows Hello **使用计算机摄像头**

要在配备了 Windows Hello 摄像头的设备上设置 Windows Hello 面部识别,请执行以下操作。

- 1. 从<http://support.hp.com/us-en/drivers/products>下载 HP Windows Hello 软件驱动程序。
- 2. 将显示器连接到计算机,然后打开计算机和显示器的电源。
- 3. 右键单击 Windows 桌面,然后选择**显示设置**。
- 4. 选择监视器,然后向下滚动到**多显示器**部分。
- 5. 从下拉菜单中,选择**将桌面扩展至此显示器**。
- 6. 选择**将此显示器作为主显示器**复选框。
- 7. 依次选择**开始**按钮、**设置**、**帐户**及**登录选项**。
- 8. 在 Windows Hello 中,在**人脸识别**下方选择**设置**。
- 9. 在欢迎使用 Windows Hello 下方,选择入门,然后按照屏幕上的说明注册您的面部 ID 并设置个人标 识号 (PIN)。

现在,在使用 Windows Hello 时,您可以通过显示器的红外 (IR) 摄像头登录。

#### <span id="page-28-0"></span>**为** Windows Hello **使用显示器摄像头**

即使您的计算机没有 Windows Hello 摄像头,仍可以使用显示器上的 IR 摄像头设置 Windows Hello 面部 识别。

- 1. 依次选择**开始**按钮、**设置**、**帐户**及**登录选项**。
- 2. 在 Windows Hello 中,在**人脸识别**下方选择**设置**。
- 3. 在欢迎使用 Windows Hello 下方,选择入门,然后按照屏幕上的说明注册您的面部 ID 并设置 PIN。

现在,在使用 Windows Hello 时,您可以通过显示器的 IR 摄像头登录。

## **使用** PiP **和** PbP**(仅限部分产品)**

显示器支持画中画 (PiP)(其中一个源覆盖另一个)和画旁画 (PbP)(其中一个源与另一个水平(用于横 向)或垂直(用于纵向)相邻)。在 PiP 模式中,可以显示两个全高清 (FHD) 图像。

要使用 PiP 或 PbP,请执行以下操作:

- 1. 将辅助输入源连接到显示器。
- 2. 按 OSD 控制杆的中心位置打开 OSD 菜单。
- 3. 在 OSD 中,依次选择**图像**、PiP **控制** 和**启用** PiP。

显示器将扫描辅助输入以获取有效信号输入并对 PiP 或 PbP 画面使用该输入。

- 4. 如果您想要改变 PiP 或 PbP 输入,请在 OSD 菜单中依次选择**图像**和 PiP **控制**,然后选择**分配输入**。
- 5. 如果您想要改变 PiP 的大小,选择 OSD 中 PiP **尺寸**,然后选择所需大小。
- 6. 如果您想要调整 PiP 的位置,请在 OSD 中,选择 PiP **位置**,然后选择所需的位置。

## **调整蓝光输出(仅限部分产品)**

降低显示器发出的蓝光可减少您的眼睛接触到的蓝光。该显示器提供的该设置可让您选择减弱发出的蓝 光,让您观看屏幕内容时可以享受更易于观看的图像,并减少对眼睛的刺激。

要调整显示器的蓝色光线输出,请执行以下操作:

1. 按下其中一个 OSD 按钮激活这些按钮,然后按菜单按钮打开 OSD 菜单。选择**颜色**。

如果您使用控制杆,请按 OSD 控制杆的中心位置打开 OSD 菜单。

- 2. 从设置选项中选择**低蓝光**。
	- 低蓝光:(TÜV 认证) 可减弱显示器发出的蓝光, 改善眼睛的舒适度。
	- **阅读**:对显示器发出的蓝光及其亮度进行优化,以便适合在室内浏览。
	- 夜间:将蓝光调整到最弱,同时减少对睡眠产生的影响。
- 3. 选择**保存并返回**以保存设置并关闭菜单。如果您不希望保存设置,请选择**取消**。

4. 在主菜单中,选择**退出**。

# <span id="page-29-0"></span>**使用低蓝光模式(仅限部分产品)**

降低显示器发出的蓝光可减少您的眼睛接触到的蓝光。在默认设置模式下,本显示器使用低蓝光面板。

在此默认设置模式下使用时,显示器通过 TÜV 认证,可减少蓝光的输出,让您观看屏幕内容时可以享受 更易于观看、对眼睛刺激更小的图像。

# <span id="page-30-0"></span>4 **支持和故障排除**

如果您的显示器无法正常工作,您也许可以按照本节中的说明解决问题。

# **解决常见问题**

下表列出了可能出现的问题、产生每个问题的可能原因以及推荐的解决方法。

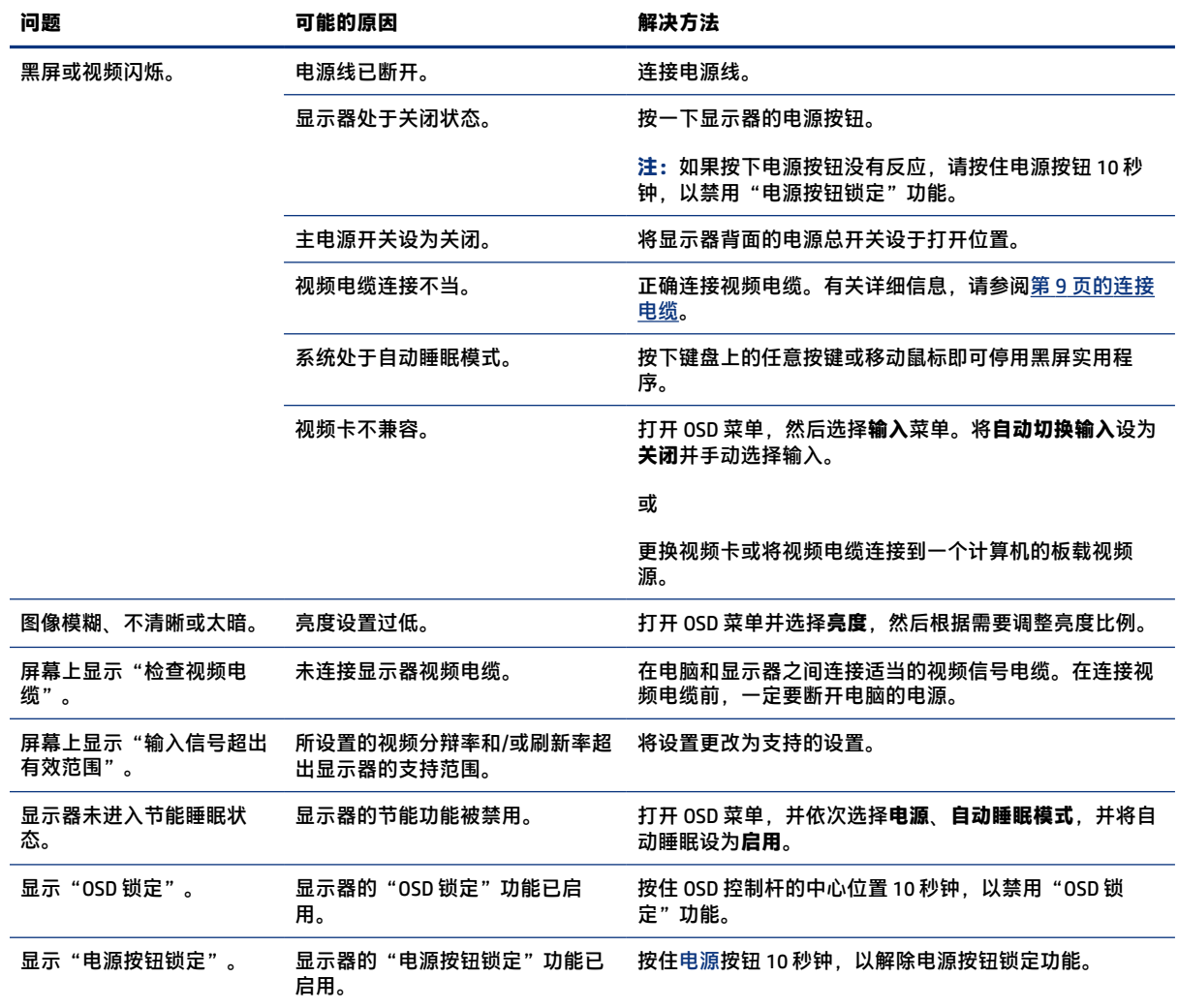

#### **表** 4-1 **常见问题与解决方法**

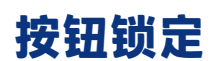

<span id="page-31-0"></span>只有在显示器已打开且显示活动的信号,并且 OSD 菜单未打开时,按钮锁定功能才可用。按住 OSD 控 制杆的中心位置 10 秒钟即可禁用该按钮。再次按住该按钮 10 秒钟即可重新启用此按钮。

# **使用自动调整功能(模拟输入)**

在有些情况下,自动调整功能会自动启动并尝试优化屏幕。

- 显示器安装
- 电脑出厂重置
- 更改显示器的分辨率

您可以随时通过 OSD 中的自动调整菜单手动优化 VGA(模拟)输入的屏幕性能。您可以从 <http://www.hp.com/support>下载自动调整模式软件实用程序。

如果显示器使用的不是 VGA 输入,请不要执行此步骤。如果显示器采用 VGA (模拟)输入, 此步骤可以 校正以下图像质量问题:

- 失真或模糊聚焦
- 重影、图像拖尾或阴影效果
- 纵向条纹模糊
- 细的水平滚动线条
- 画面偏离中心

要使用自动调整功能,请执行以下操作:

- 1. 打开显示器,然后等待 20 分钟再进行调整。
- 2. 按菜单按钮打开 OSD 菜单,然后依次选择**图像**和**自动调整**。如果对结果不满意,请继续执行此步 骤。
- 3. 打开自动调整实用程序。 (您可以通过<http://www.hp.com/support>下载此实用程序。)随即会显 示安装测试模式。

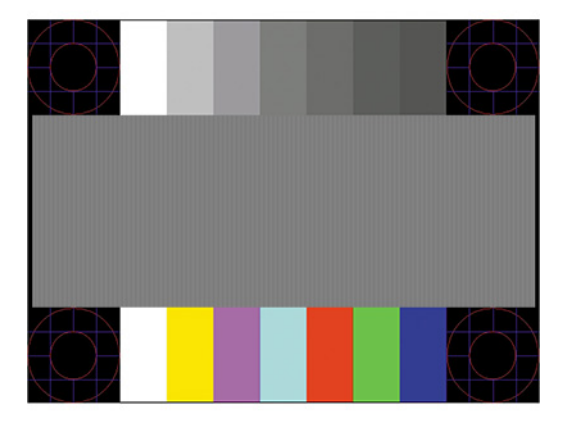

4. 按下键盘上的 esc 键或任意其他键可退出测试模式。

# <span id="page-32-0"></span>**优化图像性能(模拟输入)**

如果您想自定义您的设置,可以参考本节内容,因为本节介绍了如何手动优化显示器图像。

要改善画质,可以调整以下两个屏幕显示控件:时钟和相位(位于 OSD 菜单中)。请仅在通过自动调 整功能无法获得令人满意的图像时使用这些控件。

**注:**只有在使用模拟 (VGA) 输入时,您才可以调整时钟和相位控件。对于数字输入,这些控件不可调 整。

由于相位设置依赖主时钟设置,因此必须先正确设置时钟。

- **时钟** 增大或减小该值可最大限度地减少屏幕背景中可见的竖线或竖带。
- **相位** 增大或减小该值可最大限度地减少图像闪烁或图像模糊。

**注:**如果使用这些控件,则可以利用自动调整模式软件实用程序获得最佳的效果。您可以从 <http://www.hp.com/support>下载该实用程序。

调整时钟和相位值后,如果显示器的图像失真,则需要继续调整这些值,直到失真消除为止。要恢复 出厂设置,请按菜单按钮打开 OSD 菜单,然后依次选择**管理**、**出厂重置**和**是**。

消除垂直条的步骤(时钟):

- 1. 按菜单按钮打开 OSD 菜单,然后依次选择**图像**和**时钟和相位**。
- 2. 选择**时钟**,然后使用显示器上显示向上和向下箭头图标的 OSD 按钮以消除竖条纹。请缓慢地按这些 按钮,以便不会错过最佳调整点。

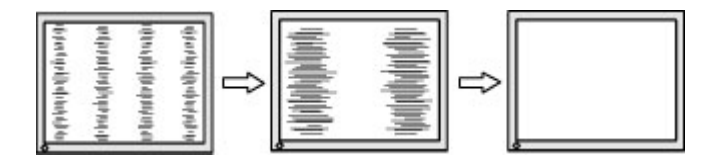

3. 调整时钟之后,如果屏幕上出现闪烁、模糊或显示垂直条,请继续调整相位。

消除闪烁或模糊的步骤(相位):

- 1. 按菜单按钮打开 OSD 菜单,然后依次选择**图像**和**时钟和相位**。
- 2. 选择**相位**,然后使用显示器上显示向上和向下箭头图标的 OSD 按钮以消除闪烁或模糊。闪烁或模糊 可能不会消除,具体取决于计算机或所安装的图形控制器卡。

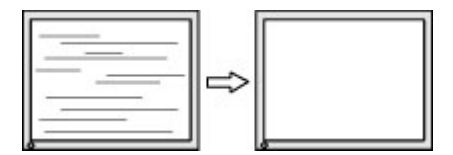

校正屏幕位置(水平位置或垂直位置)的步骤:

1. 按菜单按钮打开 OSD 菜单,然后依次选择**图像**和**图像位置**。

2. 按显示器上显示向上和向下箭头图标的 OSD 按钮, 以适当调整图像在显示器的显示区域中的位 置。**水平位置**向左或向右移动图像;**垂直位置**向上或向下移动图像。

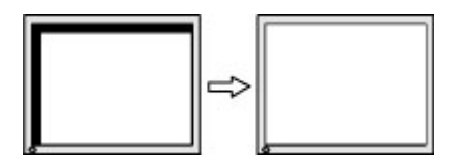

# <span id="page-34-0"></span>5 **维护显示器**

如果得到正确维护,您的显示器可以正常运行多年。以下说明提供了一些可执行的步骤,可以使您的显 示器处于最佳状态。

## **维护准则**

为提高显示器的性能和延长其使用寿命,请遵循以下准则。

- 请勿打开显示器外壳或试图自行维修此产品。只对操作说明中包含的控制功能进行调整。如果显示 器运行不正常,或者曾经摔到地上或已受损,请与 HP 授权经销商、分销商或服务提供商联系。
- 请只使用适合此显示器的电源和连接线,这在显示器标签或后面板上已标明。
- 确保连接到电源插座上的各产品的总额定电流不超过该插座的额定电流值,而且与电源线相连接的 各产品的总额定电流不超过该电源线的额定电流值。查看电源标签,确定每台设备的额定电流值 (安培或 A)。
- 将显示器装在伸手可及的插座附近。断开显示器的电源时,应抓牢插头并将其从电源插座上拔下。 切断显示器的电源时,切勿拉扯电源线。
- 显示器不使用时,请将其关闭并启用屏幕保护程序。这种做法可以大大延长显示器的预期寿命。

**注:**显示器上的"影像残留"现象不在 HP 保修范围之内。

- 切勿堵塞外壳的插槽和开口,或将物体推入其中。这些开口的作用是通风。
- 请勿让显示器跌落,或将其置于不稳的地方。
- 不要让任何物品压在电源线上。不要踩踏电源线。
- 将显示器放在通风良好的地方,远离过亮、过热或过潮的场所。

### **清洁显示器**

如有必要,请按照以下说明清洁显示器。

- 1. 关闭显示器并从交流电源插座上拔下电源线。
- 2. 断开所有外接设备。
- 3. 用柔软干净的防静电布擦去显示器屏幕和外壳上的灰尘。
- 4. 如果遇到难以清洁的情况,请使用按 1:1 的比例混合的水和异丙醇液体清洁。
- **切记:**清洁显示器屏幕或外壳时,请勿使用包含苯、稀释剂或挥发性物质等以石油为基料的清洁 剂。这些化学物质可能会损坏显示器。
- **切记:**将清洁剂喷洒在清洁布上将其润湿,然后轻轻擦拭屏幕表面。请勿将清洁剂直接喷洒在屏 幕表面。清洁剂可能沿边缘流入,损坏电子部件。所用的布应该润湿,但不应湿透。如果有水进 入通风口或其他开口,则可能会损坏显示器。在使用前,确保先让显示器自然风干。

<span id="page-35-0"></span>5. 清除污垢和碎屑之后,您还可以使用消毒剂清洁表面。根据世界卫生组织 (WHO) 的建议,防止病 毒性呼吸道疾病和有害细菌传播的最佳做法是:先清洁表面,然后进行消毒。HP 清洁指南中提到 了一种消毒剂,是由 70% 的异丙醇和 30% 的水组成的酒精溶液。这种溶液也被称为外用酒精,在 大多数商店中都有出售。

### **装运显示器**

请妥善保存原包装箱,未来如果要运送显示器或搬迁时,可能会需要。

# <span id="page-36-0"></span>A **技术规格**

本节提供了显示器物理方面的技术规格,例如重量和观看尺寸,以及所需环境操作条件和电源范围。 本节列出的规格仅代表所有 HP 组件制造商提供的典型规格水平, 实际性能可能高于或低于这些规格。

**注:**有关该产品的最新说明或附加说明,请访问 [http://www.hp.com/go/quickspecs/,](http://www.hp.com/go/quickspecs/)然后按您所使 用的特定显示器型号查找对应的 QuickSpecs。

# 86.4 **厘米(**34 **英寸)型号规格**

本节介绍您的显示器规格。

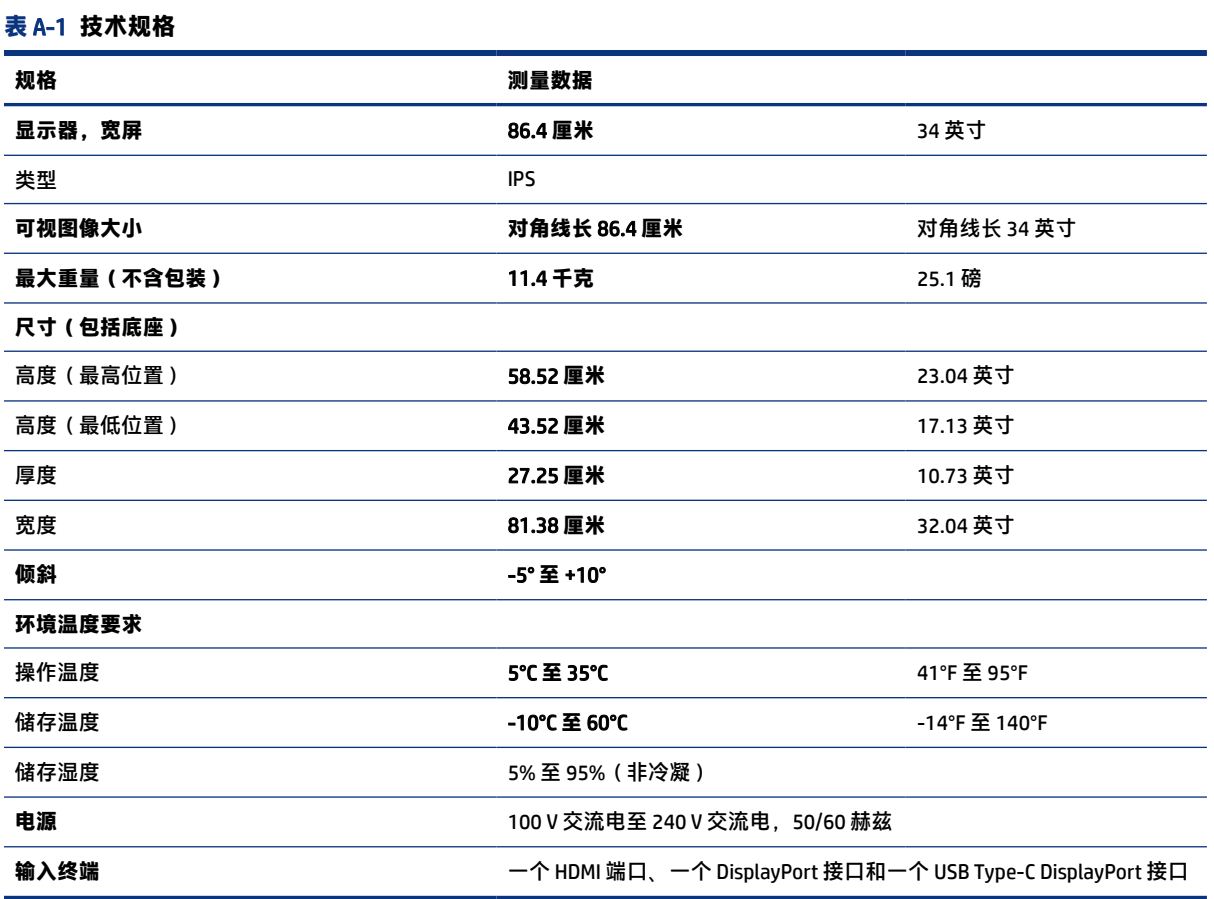

# **预设显示器分辨率**

以下显示分辨率是最常用的模式,并被设置为出厂默认值。显示器可自动识别这些预设模式,并按适当 的大小将其显示在屏幕中央。

# <span id="page-37-0"></span>**预设显示器分辨率**

以下显示分辨率是最常用的模式,并被设置为出厂默认值。本显示器可自动识别这些预设模式,并按适 当的大小将其显示在屏幕中央。

#### **表** A-2 **预设显示器分辨率**

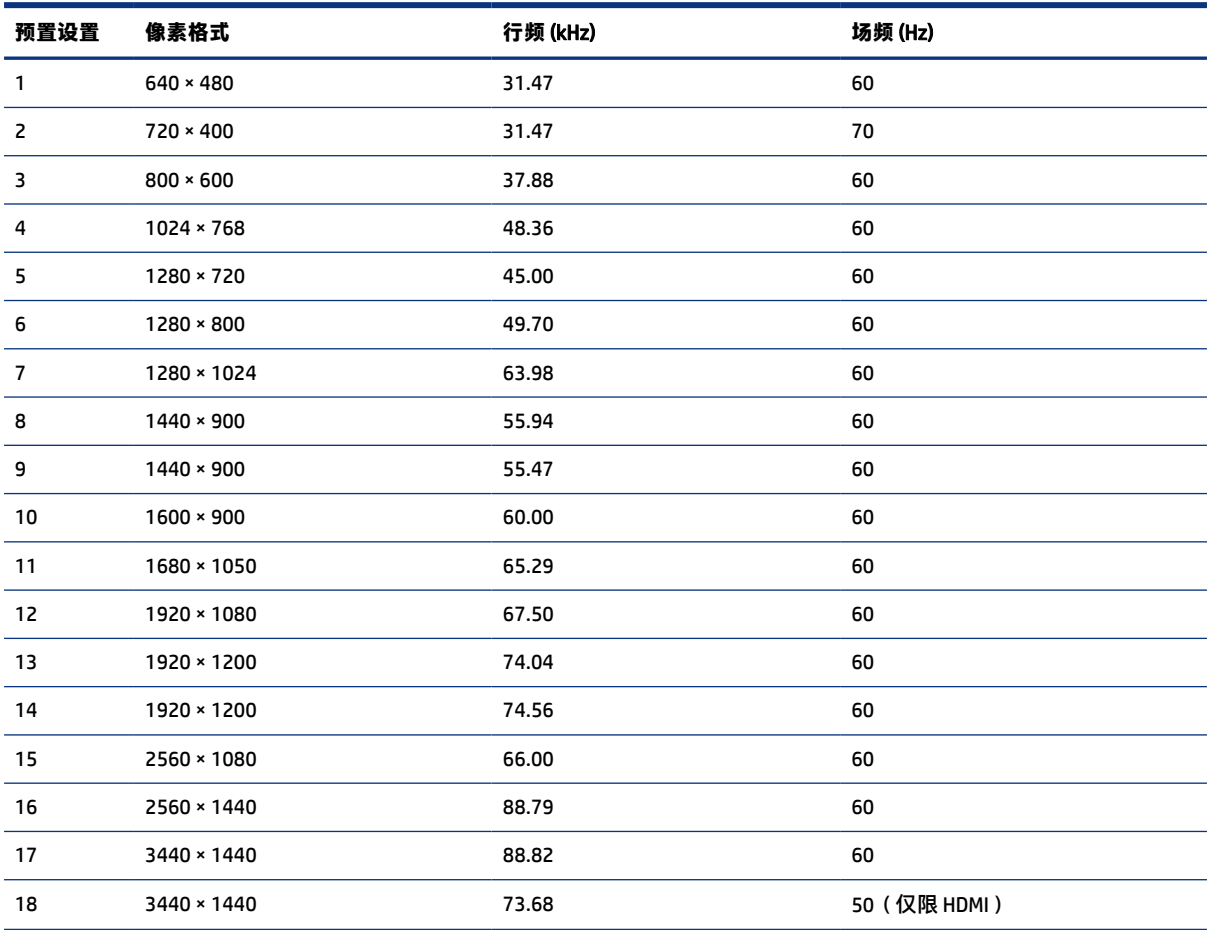

# **高清视频格式**

本节介绍高清视频格式。

#### **表** A-3 **高清视频格式**

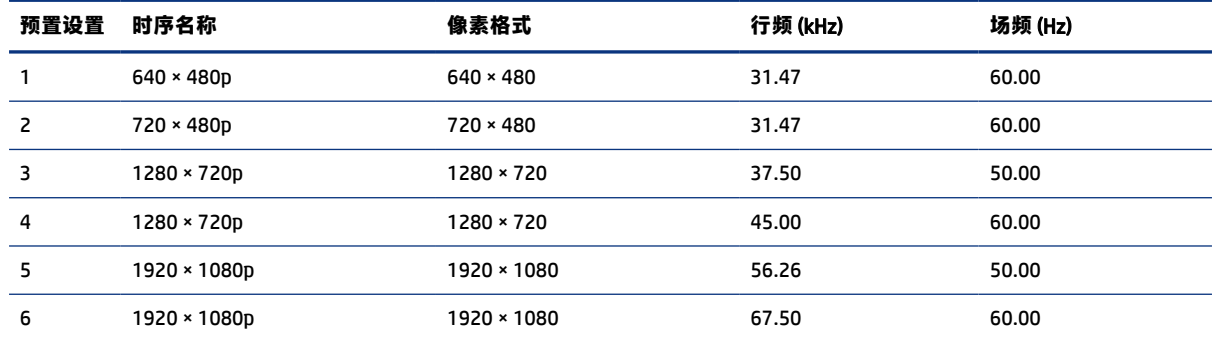

<span id="page-38-0"></span>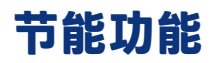

此显示器支持节能状态。

当显示器检测不到水平同步信号或垂直同步信号时,将启动节能状态。一旦显示器检测不到这些信号, 其屏幕将变黑,背景光进入关闭状态,而电源指示灯也会变成琥珀色。在节能状态时,显示器功耗小于 0.5 瓦。显示器返回到正常工作模式前,需要一小段时间进行预热。

关于设置节能模式(有时称为"电源管理功能")的说明,请参阅计算机手册。

**注:**要想利用节能功能,必须将显示器与具备节能功能的计算机相连。

通过在显示器的睡眠定时器实用程序中选择相应设置,还可对显示器进行编程,使其在预设的时间启用 节能状态。当显示器通过睡眠定时器实用程序启动节能状态时,电源指示灯将以琥珀色闪烁。

# <span id="page-39-0"></span>B **辅助功能**

HP 的目标是设计、生产和销售可供任何人在任何地方使用的产品、服务和信息;这些产品、服务和信 息可以单独使用,亦可与第三方辅助技术 (AT) 设备或应用程序配合使用。

# HP **和辅助功能**

由于 HP 致力于将多样性、包容性和工作/生活融入公司理念中,因此 HP 所做的一切都体现了这一点。 HP 致力于打造一个包容性环境,专注在全球范围内将人与技术的力量联系起来。

### **查找所需技术工具**

技术可以释放人的潜能。辅助技术可扫除障碍,并帮助您在家里、公司和社区中获得独立。辅助技术有 助于提高、维护和改进电子和信息技术的功能。

有关详细信息,请参阅第 35 [页的查找最佳的辅助技术。](#page-40-0)

### HP **的承诺**

HP 承诺为残障人士提供辅助产品和服务。此承诺是公司多元化目标的基础,并有助于确保人人得以享 受技术带来的福音。

HP 的辅助功能目标在于设计、制造和销售包括残障人士在内的每个人都能有效使用的产品和服务,确 保他们能在单个设备上或者在适当辅助设备的帮助下使用。

为实现这一目标,此辅助功能策略制定了七个关键目标来指引 HP 的行动。所有 HP 管理人员和员工都 应支持这些目标并应根据其角色和职责支持目标的实施:

- 提高 HP 内部对辅助功能问题的认识水平,并为员工提供设计、生产、销售和交付辅助产品和服务 所需的培训。
- 为产品和服务制定辅助功能准则,并在确保竞争力、技术和经济方面可行的情况下,要求产品开发 团队负责实施这些准则。
- 让残障人士参与制定辅助功能准则以及设计和测试产品与服务。
- 记录辅助功能特征,并以无障碍的形式公开提供有关 HP 产品和服务的信息。
- 与领先的辅助技术和解决方案供应商建立关系。
- 支持内部和外部研发,以改进与 HP 产品和服务相关的辅助技术。
- 支持并促成制定业界标准和无障碍准则。

### **国际无障碍专业人员协会** (International Association of Accessibility Professionals**,** IAAP)

IAAP 是一个非营利性协会,专注于通过网络、教育和认证推进无障碍职业的发展。协会的目标在于帮 助无障碍专业人员推动其职业生涯的发展与进步,并更好地协助组织将辅助功能整合到其产品和基础设 施中。

<span id="page-40-0"></span>HP 是协会的创始成员之一,与其他组织一起共同推进辅助功能领域的发展。此承诺是 HP 辅助功能目标 的基础,具体目标为设计、制造和销售包括残障人士在内的每个人都能有效使用的产品和服务。

IAAP 将在全球范围内联系个人、学生和组织来相互学习,发展壮大我们的行业。如果您有兴趣了解更 多信息,请前往<http://www.accessibilityassociation.org>加入在线社区、注册订阅新闻简报及了解会员 选项。

### **查找最佳的辅助技术**

每个人,无论是残障人士还是年龄限制人士,都应该能够传递、表达自己的意思,并利用技术与世界联 系。HP 致力于提高其内部及其客户与合作伙伴对辅助功能的认识。

无论是容易看见的大字体,可解放双手的语音识别功能还是任何其他帮助您解决具体问题的辅助技术, 各种辅助技术均使 HP 产品更易于使用。您该如何选择?

#### **评估您的需求**

技术可以释放您的潜能。辅助技术可扫除障碍,并帮助您在家里、公司和社区中获得独立。辅助技术 (AT) 有助于提高、维护和改进电子和信息技术的功能。

可供选择的 AT 产品有很多。AT 评估应该允许您评估几种产品、解答您的疑问,并帮助您根据自己的情 况选择最佳解决方案。您可以看到,合格的 AT 评估专业人士来自多个领域,其中包括物理治疗、职业 治疗、言语/语言病理学和其他专业领域许可或认证的专业人员。此外,其他未经认证或许可的人员也 可能提供评估信息。您需要询问其经验、专业领域和收费标准,以确定他们是否符合您的需求。

#### HP **产品的辅助功能**

这些链接提供了各种 HP 产品中包含的辅助功能和辅助技术(如果适用且在您所在的国家/地区提供)的 信息。这些资源可帮助您根据自己的情况选择最适合的特定辅助技术功能和产品。

- HP 老年和辅助功能:转到 [http://www.hp.com,](http://www.hp.com)在搜索框中键入辅助功能。选择 Office of Aging and Accessibility(老年和辅助功能办公)。
- HP 计算机:对于 Windows 7、Windows 8 和 Windows 10,请转到 [http://www.hp.com/support,](http://www.hp.com/support)在 **搜索我们的知识**搜索框中键入 Windows 辅助功能选项。在结果中选择相应的操作系统。
- HP Shopping 适用于 HP 产品的外部设备:转到 [http://store.hp.com,](http://store.hp.com) 选择**商店**, 然后选择**显示器** 或**附件**。

如果您需要额外的 HP 产品辅助功能支持,请参阅第 37 [页的联系支持部门。](#page-42-0)

可能提供额外协助的外部合作伙伴和供应商相关链接:

- Microsoft 无障碍信息(Windows 7、Windows 8、Windows 10、[Microsoft Office](http://www.microsoft.com/enable))
- Google [产品无障碍信息\(](https://www.google.com/accessibility/)Android、Chrome、Google 应用程序)

## **标准和法规**

世界各国都在制定法规,以改善残疾人获得产品和服务的机会。这些规定历来适用于电信产品和服务、 具备特定通信和视频播放功能的 PC 和打印机及其相关的用户文档和客户支持。

### **标准**

美国无障碍委员会 (US Access Board) 制定了《联邦采购规定》(FAR) 标准的第 508 条,以解决肢体、感官 或认知障碍人士获取信息和通信技术 (ICT) 的问题。

该标准包含各类特定技术的技术标准,也包含对产品功能的性能要求。特定标准涵盖软件应用程序和操 作系统、基于 Web 的信息和应用程序、计算机、电信产品、视频和多媒体以及独立封闭产品。

#### <span id="page-41-0"></span>**指令** 376 – EN 301 549

欧盟在指令 376 中创建了 EN 301 549 标准,作为 ICT 产品公共采购的在线工具包。标准规定了适用于 ICT 产品和服务的无障碍要求,并描述了每项要求的测试程序和评估方法。

#### Web **内容无障碍指南** (WCAG)

Web 内容无障碍指南 (WCAG) 源自 W3C 的 Web 无障碍倡议 (WAI),可帮助 Web 设计和开发人员创建能够 更好地满足残障人士或年龄限制人士需求的网站。

WCAG 推动了所有 Web 内容(文本、图像、音频和视频)和 Web 应用程序的无障碍发展。WCAG 可以精 [确测试,易于理解和使用,并允许](http://www.iso.org/iso/iso_catalogue/catalogue_tc/catalogue_detail.htm?csnumber=58625/) Web 开发人员灵活创新。WCAG 2.0 也获批准成为 ISO/IEC 40500:2012。

WCAG 专门解决视力、听力、身体、认知和神经障碍者以及有辅助功能需求的年龄限制 Web 用户访问网 络时所遇到的障碍。WCAG 2.0 规定了无障碍内容的特征:

- **可感知**(例如,解决替代图像的文本描述、音频的字幕、演示的适应性以及颜色对比)
- **可操作**(解决键盘访问、颜色对比、输入时机、避免卡机和导航)
- **可理解**(解决可读性、可预测性和输入帮助)
- **稳健**(例如,解决辅助技术的兼容性)

### **法规和规定**

IT 和信息无障碍领域的立法重要性日益凸显。以下链接提供了有关重要法规、规定和标准的信息。

- [美国](http://www8.hp.com/us/en/hp-information/accessibility-aging/legislation-regulation.html#united-states)
- [加拿大](http://www8.hp.com/us/en/hp-information/accessibility-aging/legislation-regulation.html#canada)
- [欧洲](http://www8.hp.com/us/en/hp-information/accessibility-aging/legislation-regulation.html#europe)
- [澳大利亚](http://www8.hp.com/us/en/hp-information/accessibility-aging/legislation-regulation.html#australia)

## **相关无障碍资源和链接**

这些组织、机构和资源可能是有关残障人士和年龄限制人士的信息的良好来源。

**注:**本清单并非详尽无遗。其中提供的组织仅供参考。对于您在互联网上找到的信息或联系人,HP 不 承担任何责任。在此页面上列出组织名称并不意味着 HP 为其背书。

#### **组织**

许多组织均提供有关残障人士和年龄限制人士的信息,以下只是其中的一小部分。

- 美国残疾人协会 (AAPD)
- 辅助技术法案计划协会(The Association of Assistive Technology Act Programs,ATAP)
- 美国听觉损伤协会 (Hearing Loss Association of America, HLAA)
- <span id="page-42-0"></span>● 信息技术技术援助和培训中心(Information Technology Technical Assistance and Training Center, ITTATC)
- 灯塔国际
- 美国失聪人士协会
- 美国盲人联合会
- 北美康复工程与辅助技术学会 (RESNA)
- 失聪和重听人士电信公司(Telecommunications for the Deaf and Hard of Hearing, Inc., TDI)
- W3C 无障碍网页倡议 (WAI)

### **教育机构**

包括这些示例在内的许多教育机构都提供有关残障人士和年龄限制人士的信息。

- 加利福尼亚州立大学北岭分校,残疾人中心 (CSUN)
- 威斯康星大学麦迪逊分校, 跟踪中心
- 明尼苏达大学计算机设施项目

### **其他残障资源**

包括这些示例在内的许多资源都提供有关残障人士和年龄限制人士的信息。

- ADA(美国残疾人法案)技术援助计划
- 国际劳工组织全球商业与残障网络
- EnableMart
- 欧洲残疾人论坛
- 工作适应网络
- Microsoft Enable

### HP **链接**

以下特定于 HP 的链接提供了有关残障人士和年龄限制人士的信息。

HP [舒适和安全指南](http://www8.hp.com/us/en/hp-information/ergo/index.html)

HP [公共部门销售](https://government.hp.com/)

# **联系支持部门**

HP 通过辅助选项为残障人士客户提供技术支持和帮助。

- **注:**支持人员仅使用英语。
	- 失聪或重听客户如对 HP 产品的技术支持或辅助功能有疑问,请:
- 使用 TRS/VRS/WebCap 致电 (877) 656-7058, 时间为山地时间星期一至星期五, 早上 6 点至晚上 9 点。
- 其他残疾人士或年龄限制人士如对 HP 产品的技术支持或辅助功能有疑问,可选择以下方案之一:
	- 致电 (888) 259-5707,时间为山地时间星期一至星期五,早上 6 点至晚上 9 点。
	- 填[写残疾人士或年龄限制人士联系表。](https://h41268.www4.hp.com/live/index.aspx?qid=11387)

# <span id="page-44-0"></span>**索引**

### A

AT(辅助技术) 查找 [35](#page-40-0) 用途 [34](#page-39-0) 安全信息 [1](#page-6-0)

#### B

背面组件 [4](#page-9-0) 标签 [5](#page-10-0) 标准和法规,辅助功能 [35](#page-40-0)

#### C

菜单按钮 [3](#page-8-0) 插孔 音频输出(耳机) [4](#page-9-0) 产品编号 [5](#page-10-0) 产品标签 [5](#page-10-0)

#### D

DisplayPort 接口 [4](#page-9-0) 第 508 条无障碍标准 [35](#page-40-0) 电源接口 [4](#page-9-0) 端口 HDMI [4](#page-9-0) USB Type-C [4](#page-9-0)

#### F

辅助功能 [34,](#page-39-0) [36,](#page-41-0) [37](#page-42-0) 辅助功能需要评估 [35](#page-40-0) 辅助技术 (AT) 查找 [35](#page-40-0) 用途 [34](#page-39-0)

#### G

国际无障碍专业人员协会 [34](#page-39-0)

#### H

HDMI 端口 [4](#page-9-0) HP 辅助策略 [34](#page-39-0) HP 支持 [1](#page-6-0) HP 资源 [1](#page-6-0)

#### J

技术支持 [2](#page-7-0)

警告 [1](#page-6-0)

#### K

可及性 [35](#page-40-0) 客户支持, 辅助功能 [37](#page-42-0)

#### L

连接器 DisplayPort [4](#page-9-0) mini DisplayPort [4](#page-9-0) 电源 [4](#page-9-0) 了解您的显示器 [2](#page-7-0)

### O

OSD 按钮 [3](#page-8-0)

### Q

前部组件 [3](#page-8-0)

### S

使用入门 [1](#page-6-0)

### U

USB Type-C 端口 [4](#page-9-0)

### X

型号 规格 [31](#page-36-0) 型号规格 [31](#page-36-0) 序列号 [5](#page-10-0)

### Y

音频输出(耳机)插孔 [4](#page-9-0) 优化图像性能(模拟输入) [25,](#page-30-0) [27](#page-32-0)

### Z

支持 [2](#page-7-0) 致电技术支持 [2](#page-7-0) 资源,辅助功能 [36](#page-41-0) 自动调整(模拟输入) [25](#page-30-0) 组件 背面 [4](#page-9-0)

前部 [3](#page-8-0)